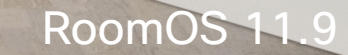

 $\frac{1}{2}$ 

## Cisco Room Series ユーザーガイド Touch 10 または Room Navigator を使用するデバイス

**CCI O** 

Extensions<br>Platform

Code<br>Review

Launc

D15507.04 タッチコントローラ搭載シスコデバイス ユーザーガイド 10 月2023 All contents © 2023 Cisco Systems, Inc. All rights reserved

91 | | | | | |

 $\frac{2}{\sqrt{2}}$ 

 $\Box$ 

E

IE

 $Q_{\cdot}$ 

 $\hat{\mathbb{I}}$ 

 $\Box$ 

 $\widehat{\delta}$ 

 $\ominus$ 

 $\mathbf{E}$ 

 $\{0\}$ 

T

**COLLEGE** 

**Alling (i)** 

**CONTRACTOR** 

WEST (A)

 $\int_{0}^{2}$ 

 $\Box$ k

 $\widehat{\circ}$ 

 $\Xi$ k

## このユーザ ガイドの内容 目次

#### [はじめに](#page-2-0)

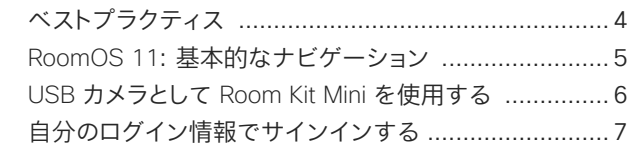

#### [ビデオ通話](#page-7-0)

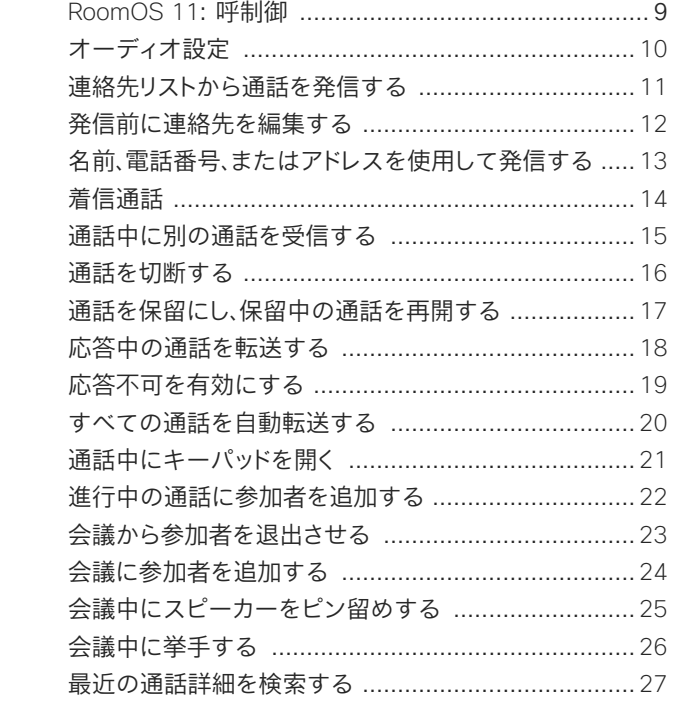

#### [Cisco Proximity](#page-27-0)

Cisco Proximity [の超音波信号 ..................................](#page-28-0)29

#### [コンテンツ共有](#page-29-0)

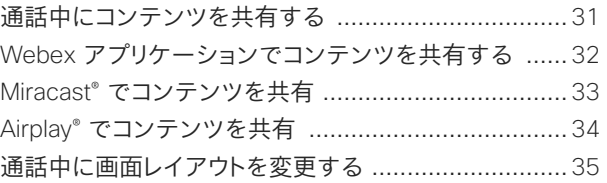

#### [スケジュールされた会議](#page-35-0)

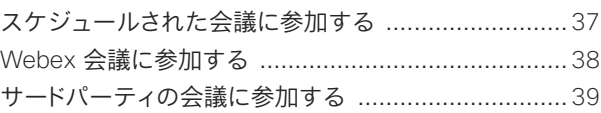

#### [お問い合わせ](#page-39-0)

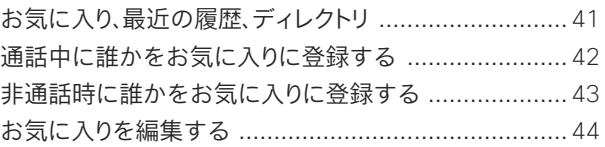

#### [カメラ制御](#page-44-0)

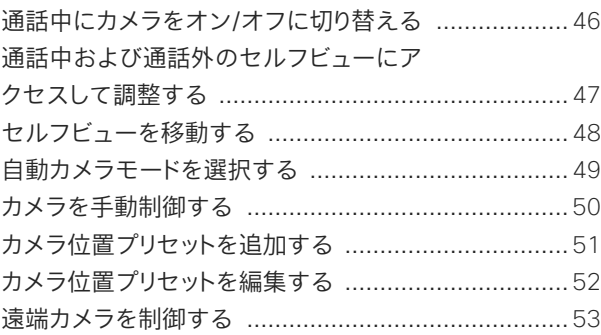

#### [設定](#page-53-0)

[デバイスの設定と規制情報 .......................................](#page-54-0)55

#### 目次にある項目はすべてハイパーリンクになっ ています。ハイパーリンクをクリックすると、対応 する項目に移動できます。

サイドバーのアイコンをクリックすると、章単位 で移動できます。

このガイドでは、オンプレミスサービスに登録さ れた Touch 10 または Room Navigator での次 の製品の使用について説明します。

#### Room Series:

- Room Bar
- Room Bar Pro
- Room Kit EQ
- Room Kit EQX
- Room Kit
- Room Kit Mini
- Room Kit Plus(Codec Plus 搭載)
- Room Kit Pro(Codec Pro 搭載)
- Room 55 および 55 Dual
- Room 70 および Room 70 G2
- Room Panorama および Panorama 70

注意: このユーザーガイドで説明する一部 の機能は特定の市場においてオプションで あり、お使いのデバイスには該当しない場 合があります。

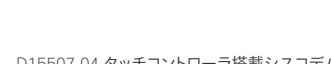

<span id="page-2-0"></span>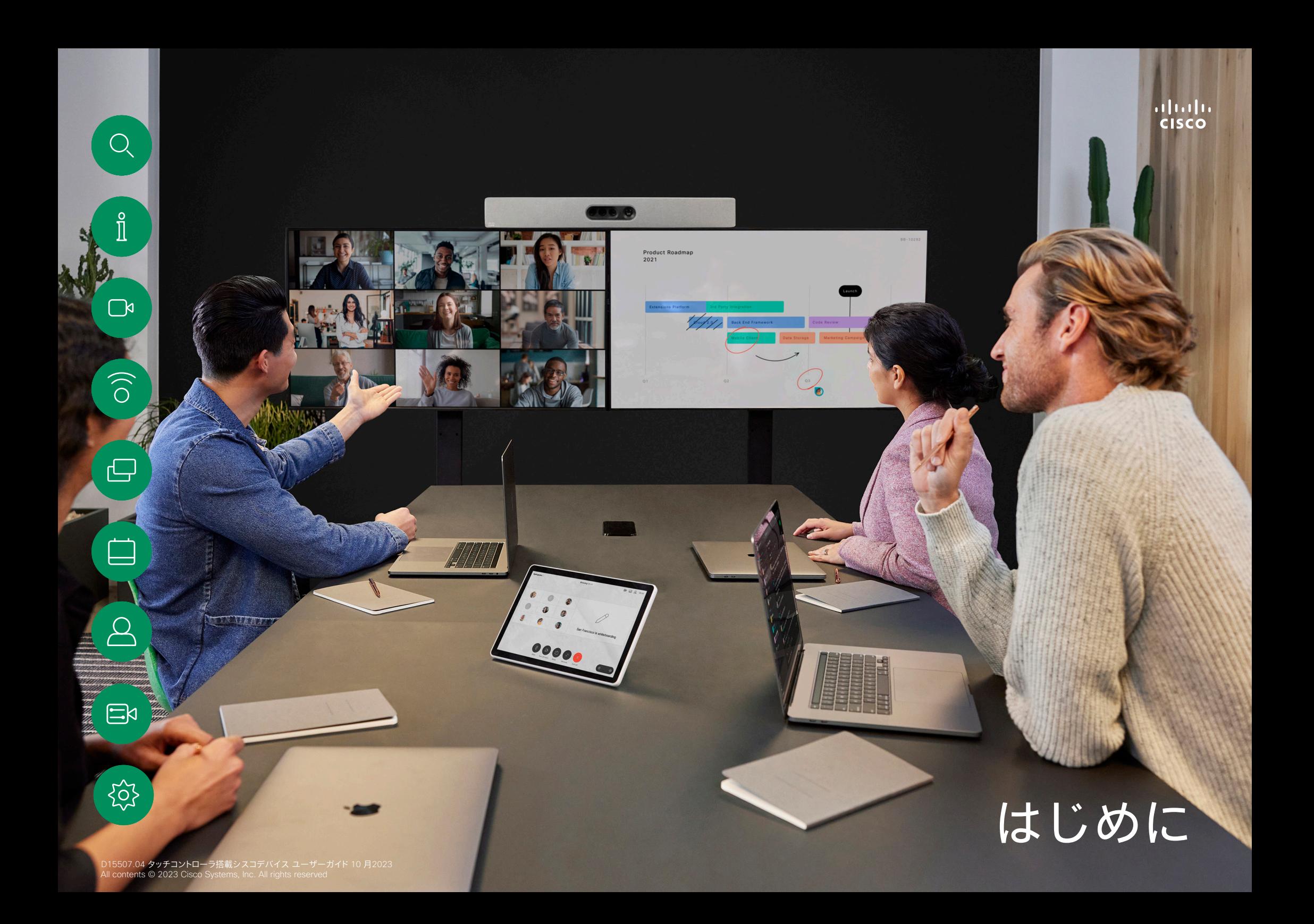

## <span id="page-3-0"></span>ベストプラクティス はじめに

効果的なビデオ会議では、出席者の距離がどれだけ離れていても、 対面式の会議を行えます。ビデオ会議であっても、会議であることに は変わりありません。通常のマナーや、服装を心がけるようにしてく ださい。

#### 会議室内

 $\int_{0}^{0}$ 

 $\bigcap$ d

 $\widehat{O}$ 

- すべての発表の音声が拾われるように、マイクをテーブルの前方に 設置してください。デバイスの正面から 2 m (6.5 フィート) 以上、 テーブルの前方の端から 30 cm(1 フィート)以上離れた平らな面 が最適です。
- 指向性マイクはデバイスの反対側に向ける必要があります。
- マイクの前方に物などを置かないようにしてください。
- マイクは、テーブルに置かれたコンピュータやプロジェクタのファ ンなどのノイズ源から離してください。これらのノイズ源からの雑 音は、リモート参加者にとは予想以上に大きく聞こえます。
- 書画カメラやホワイトボードカメラを使用する場合は、カメラと会 議リーダーとの距離や、カメラと専用コントローラとの距離が縮ま るように参加者を配置します。
- ホワイトボードを使用している場合は、専用のホワイトボードカメ ラだけでなく、メインカメラからもホワイトボードが見えた方が、 リモート参加者を配慮した会議になります。 放送会社は通常、 この手法を用いてプレゼンターが実際に同じ部屋にいるように見 せています。
- 会議中に指を指したり、ディスプレイを変更したり、録画したり、 その他機能を操作できるように、すべての周辺機器を一人の参加 者の手に届く位置に配置します。
- できるだけ自然な会議環境を確保するために、可能であればカメ ラを受信モニターの上部中央に配置します。遠くにいる会議参加 者とアイ コンタクトを行えるよう、カメラを会議出席者に直接向け る必要があります。ビデオデバイスのセルフビュー機能を使用して これを確認してます。セルフビューは、リモートの出席者に表示さ れる映像を、自分のデバイス(発信ビデオ)に表示します。
- コンテンツを共有する場合、通常はデュオビデオを活用します。 つまり、2 つのビデオ ストリームを使用します。1 つはプレゼンテ ーション用、もう 1 つはプレゼンター(またはプレゼンターのグ ループ)用です。小型のデバイスでは、プレゼンテーションとプレ ゼンターのどちらを表示するかを選択しなければならないことが あります。

その他のヒント

#### カメラのプリセットを使用する

Cisco Webex デバイスでは、ズーム およびカメラの向き(パンとチルト)を 事前に定義できます。必要であれば、 これらを使用し、発言者にズームしま す。その後、サイドズームアウトするこ とを忘れないでください。カメラトラッ キング機能のあるデバイスでは、この 操作は不要です。

スピーカのボリューム

音声システムは、モニターの内蔵ス ピーカーか Cisco Digital Natural Audio モジュールを使用します。

一部のデバイスでは、モニターリモー トでモニターの音量を調整すること で、デフォルトのボリュームレベルを 設定できます。

#### 明るさ調整

モニターの明るさ、色、その他設定を 調整するには、モニターのリモート制 御を使用します。会議室の状態に合 わせて、モニターを調整します。シス コのモニターには非常に簡単に使用 できるオンスクリーンメニューがあり ます。各モニターの設定方法につい ては、該当するユーザーガイドと管理 者マニュアルを参照してください。

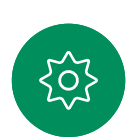

 $\Xi$ k

<span id="page-4-0"></span>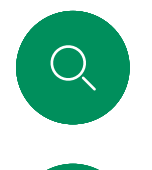

 $\int_{0}^{2}$ 

RoomOS 11: 基本的なナビゲーション

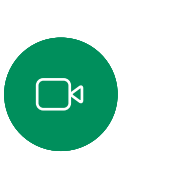

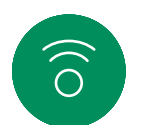

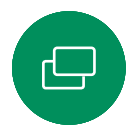

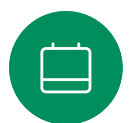

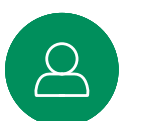

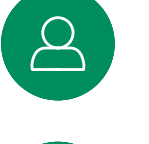

 $\Xi$ k

ိုဝ

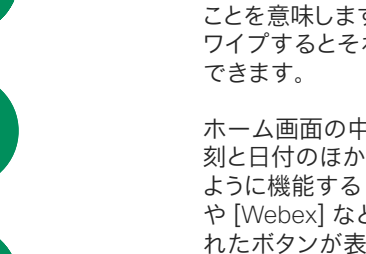

はじめに

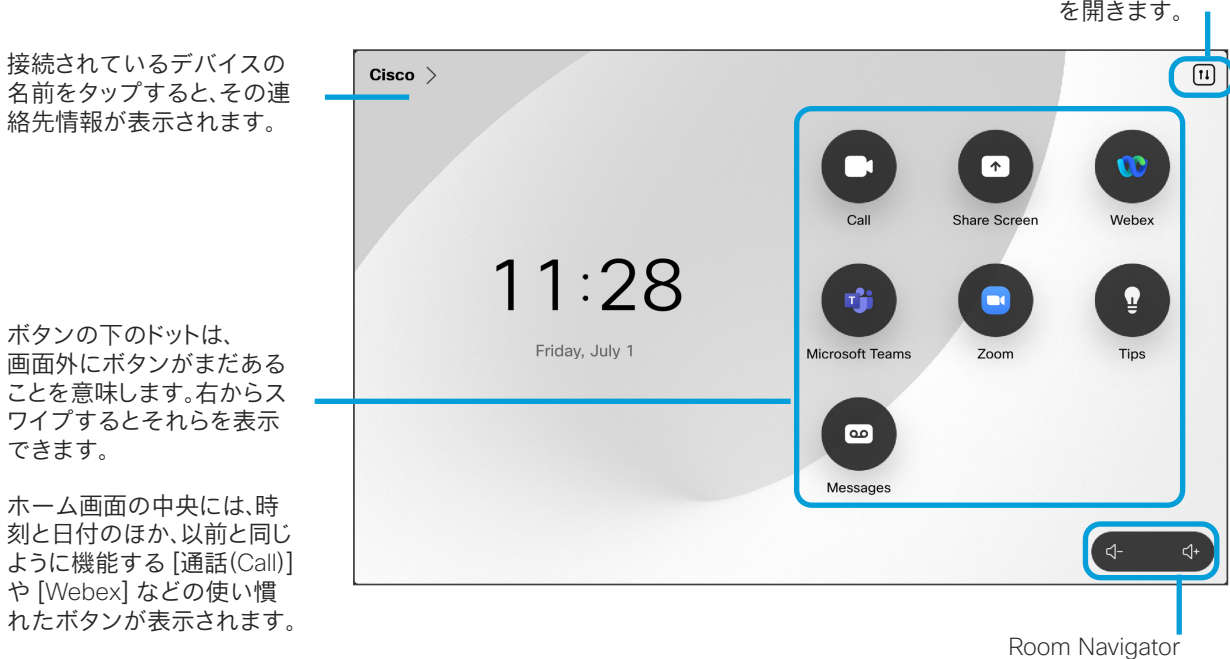

の音量調整は画 面上にあります。

タップして、新 しい画面でコン トロールパネル RoomOS の導入

Cisco Touch 10 および Room Navigator は、新しい RoomOS 11 オ ペレーティング システムをサポート しています。

使い慣れた機能のほとんどは以前と 同じように動作しますが、一部が変更 されているか、別の場所からアクセス します。新しい機能も使用できるよう になりました。

このガイドでは、Board および Room Series のデバイスに接続されたタッ チコントローラの RoomOS 11 ユー ザーインターフェイスにある新機能 と既存機能に対して行った変更の一 部を紹介します。

RoomOS 11 のユーザ ー体験の詳細については、 <https://help.webex.com/n01kjh1/> を参照してください。

 $\exists s$ 

 $\widehat{O}$ 

#### <span id="page-5-0"></span>USB カメラとして Room Kit Mini を使用する はじめに

Cisco Webex Room Kit Mini は、USB カメラとしても使 用できます。

Room Kit Mini をシスコに登録していない場合は、他の USB カメラ として使用できます。

Room Kit Mini をシスコに登録している場合も USB カメラとして使 用できますが、次の点に注意してください。

- Room Kit Mini は、ソフトウェアクライアントがカメラを使い 始めたとき、およびケーブルが接続されていないときに [応答 不可(DND)] モードになります。
- これにより、専用のコンピュータが常時 Mini に接続されている場 合でも、通常のシスコ通話に Room Kit Mini を使用することが できます。

Room Kit Mini を USB カメラとして使用するには、コンピュータと Room Kit Mini の USB-C ソケットを USB ケーブルで接続します。

この構成では、Room Kit Mini のマイクとスピーカーが使用され、優 れたサウンド体験が実現されます。

この構成を拡張して外部モニターを含める場合は、通常の方法でコ ンピュータをモニターに接続します。

カメラコントロールは Room Kit Mini の Touch 10 から完全にアク セスできます。

その他のデバイス設定も、[応答不可(Do Not Disturb)] を除いて完 全にアクセスできます。[応答不可(Do Not Disturb)] は、シスコに登 録された Room Kit Mini で無効にすることはできません。

#### 登録時に USB カメラとして使用する

サードパーティのクライアントを使用して電話をかける場合、カメ ラ、マイク、およびスピーカーは OS/アプリケーションのデフォルト に基づいて選択されます。これらの設定は上書きできます。

カメラは Touch 10 から制御されます。

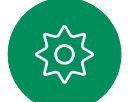

口

プライバシーを維持するため、カメラがアクティブになっているとき は常にカメラのライトインジケータが点灯します。

他のすべての機能はサードパーティのクライアントによって制 御されます。

未登録時に USB カメラとして使用する

シスコのビデオデバイスを初回起動すると、セットアップウィザード が表示されます。

このウィザードでは、シスコサービスへの登録方法(クラウドまたは オンプレミス)を指定できます。Room Kit Mini を USB デバイスとし てのみ使用する場合は、このウィザードをスキップできます。

登録方法を示す詳細な手順が画面に表示されます。

後で Room Kit Mini をシスコに登録する場合は、 [設定(Settings)] に移動し、[デバイスの有効 化(Device Activation)】を選択します。

> コンピュータを USB-C ソ ケットに接続する

Too Munication and all **FALL** organization of

<span id="page-6-0"></span>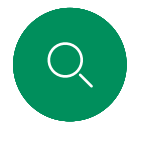

#### 自分のログイン情報でサインインする はじめに

1  $\sim$  2

 $\overline{a}$ 

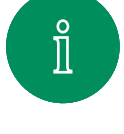

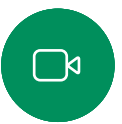

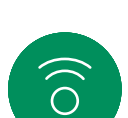

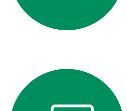

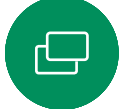

 $\Xi$ k

503

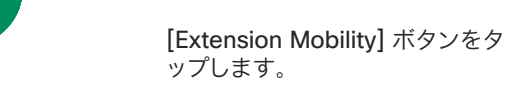

ボタンが表示されない場合は、[ホーム 画面(Home Screen)] ボタンを左にスワ イプします。

 $11:27$ 

Friday, July

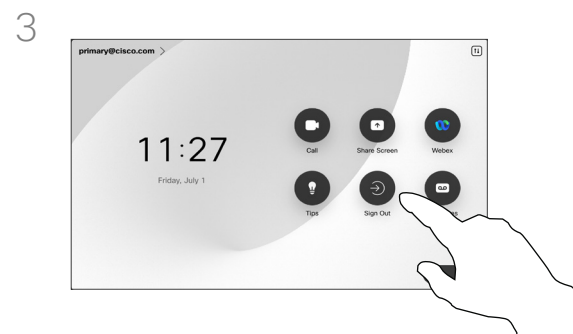

ログアウトするには、[サインアウト (Sign out)] をタップします。ボタ ンが表示されない場合は、[ホーム 画面(Home Screen)] ボタンを左 にスワイプします。

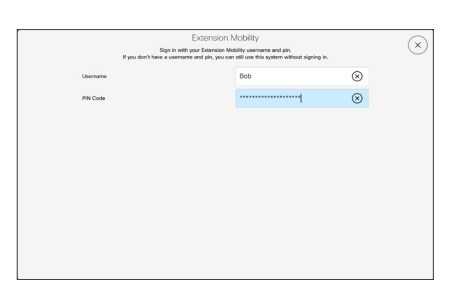

ユーザー名と PIN コードを入力し、[ログ イン (Login) ] をタップします。正常に サインインしたことを示す確認メッセー ジが表示されます。

Extension Mobility について

会議室や静かな部屋に設置

された CUCM(Cisco Unified Communications Manager)で動作 するデバイスでは、個人用ログイン 情報を使用してデバイスにログイ ンできます。

CUCM は、その後その特定のデバ イスにすべての着信通話をルーテ ィングします。

Extension Mobility からログアウト すると、[履歴(Recents)] の一覧は デバイスからクリアされます。

<span id="page-7-0"></span>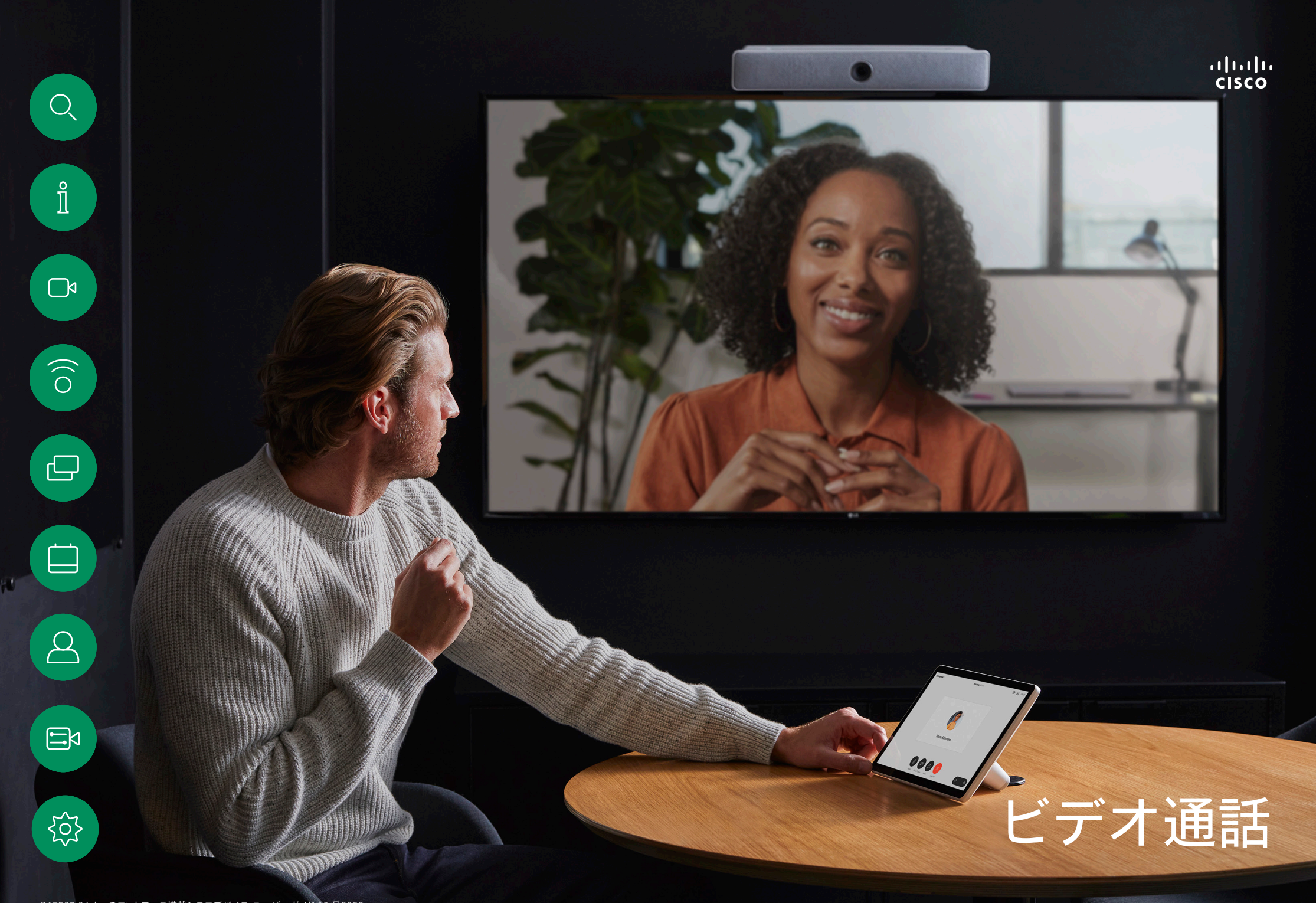

D15507.04 タッチコントローラ搭載シスコデバイス ユーザーガイド 10 月2023 All contents © 2023 Cisco Systems, Inc. All rights reserved

<span id="page-8-0"></span>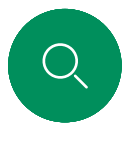

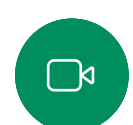

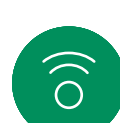

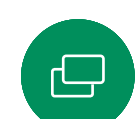

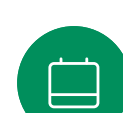

## RoomOS 11: 呼制御 ビデオ通話

通話を発信するには、ホーム画面の [通話(Call)] ボタンをタ ップします。ビデオアドレスを入力するか、[お気に入り(Favorites)] 、[履歴(Recents)]、または [ディレクトリ(Directory)] で通話相手を 検索します。通話が接続されるとすぐに、[タッチコントローラ(Touch controller)] 画面に呼制御が表示されます。

通話中に左上隅の下矢印をタップすると、ホーム画面が表示されま す。そこから、通話を中断することなく、[コントロールパネル(Control panel)] と [デバイス設定(Device settings)] にアクセスできます。

[呼制御(Call controls)] 画面には、自分のミュートとミュート解除、ビ デオの開始と停止、会議から退出するための使い慣れたボタンが表 示されます。

また、次にもアクセスできます。

- 共有。共有オプションを開きます。
- マイクのオプション。[コントロールパネル(Control panel)] でも 使用できます。
- 詳細。通話中オプションのリストを開きます。
- レイアウト。[レイアウト(Layout)] メニューが開き、会議のスタイ ルに合ったレイアウトを選択できます。
- セルフビュー。セルフビューを調整および移動するためのオプショ ンを含むカメラコントロールを開きます。
- カメラ。カメラを手動で調整し、ビューを保存するオプションを含 むカメラモードを選択します。
- 参加者。現在の通話の参加者リストを開きます。参加者をタップ すると、使用可能なオプション([お気に入りとしてマーク(mark as Favorite)] など)が表示されます。

#### 画面を拡張する

ラップトップ画面を拡張して Room Series のデバイスで共有する には、HDMI または USB-C ケーブルをラップトップに接続します。 数秒後に、デバイスの画面にラップトップの画面が表示されます。

通話中に接続済みラップトップの画面をプレビューするには、[共有 (Share)] をタップします。ソースを選択し、[表示(View)] をタップし ます。ラップトップの画面は表示されますが、他の通話参加者には表 示されません。もう一度閉じるには、[非表示(Hide)] をタップします。

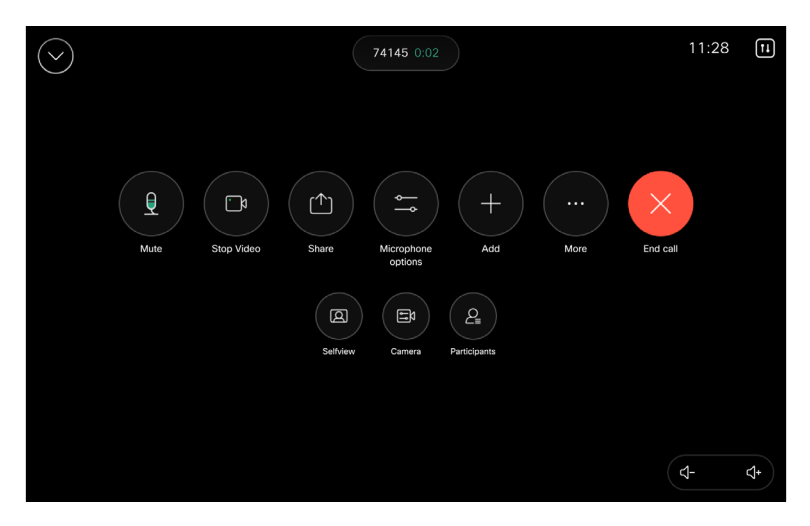

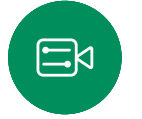

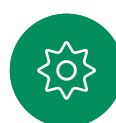

<span id="page-9-0"></span>

## 音声設定 ビデオ通話

次の音声設定は、マイクのオプションから、通話中または通話外で 使用できます。これらの設定のいずれかをオンにするには、デバイ スのコントロールパネルを開き、「マイク (Microphone) 1をタップ します。オンにするオプションをタップします。いずれも必要ない場 合は、[ニュートラル(Neutral)] をタップします。

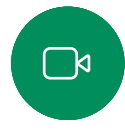

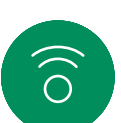

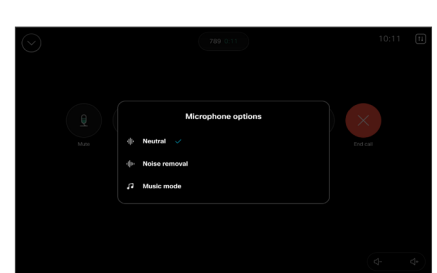

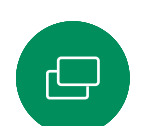

#### ノイズ除去

ノイズ除去を使用すると、通話中に煩雑なノイズを排除することが できます。ノイズ除去は、共有スペースやホームオフィスで特に役立 ちます。タッチコントローラのホーム画面の右上にあるマイクアイコ ンをタップします。次に、[ノイズ除去(Noise Removal)] をタップ してオンにします。オフにするには、[ニュートラル(Neutral)] をタップします。

#### マイクのテスト

音声を録音して再生し、デバイスが音声を適切に拾っているかチェ ックし、ノイズ除去設定の効果をテストします。

#### 音楽モード

[音楽(Music)] モードを使用すると、通話中に音楽のダイナミックレ ンジを使用できます。これにより、音楽のニュアンスを聞くことが重 要な場面でより良い体験が生み出されます。

[音楽(Music)] モードは、リモート ミュージック レッスンや楽器のテ スト、そしてその他の状況ですべての範囲の音楽を聞くことが重要 な場面で活躍します。デバイスは引き続き、エコーキャンセレーショ ンと環境背景雑音の軽減機能を使用するので、外部装置を使用す る必要がなく、パフォーマンスを損なうこともありません。

[音楽(Music)] モードが使用しない場合、デバイスは追加のノイズを 除去し、サウンドレベルの変動を減らします。これは、会議設定に対応 し、気を散らす雑音を除去するのに役立ちます。追加のフィルタ処理 は、録音した音楽をデバイスで再生するときにも機能します。

[音楽(Music)] モードを使用するには、まずデバイスでそのモード を有効にします。コントロールパネルを開き、[デバイス設定(Device settings)] をタップします。「音楽モード (Music mode) 1までスク ロールして選択します。オンまたはオフに切り替えます。

注: [音楽(Music)] モードとノイズ除去は同時に使用できません。

#### 呼出音と音量

呼出音を変更したり、呼出音の音 量を調整したりするには、ホーム画 面でデバイス名をタップし、[設定 (Settings)] を選択します。[呼出音 と音量(Ringtone and volume)] に移動します。リストから呼出音を選 択し、スライダーを使用してサウンド レベルを設定します。

Touch 10 の音量を調整するには、 ハードボタンを使用します。[ミュート (Mute)] ボタンを使用するとマイク をミュートできます。

Room Navigator では、ソフトボタン を使用してサウンドレベルを制御し ます。

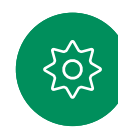

<span id="page-10-0"></span>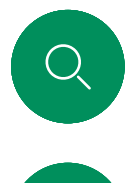

#### 連絡先リストから通話を発信する ビデオ通話

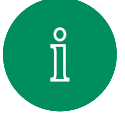

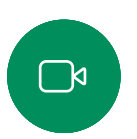

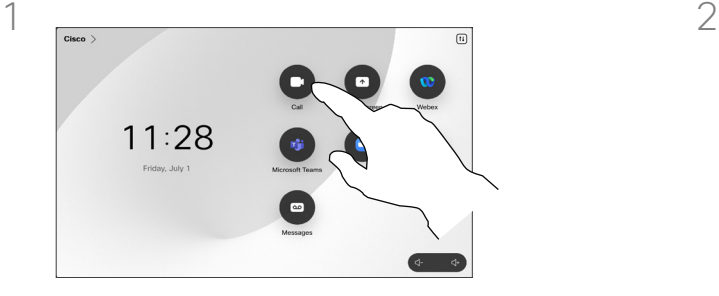

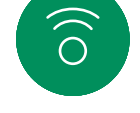

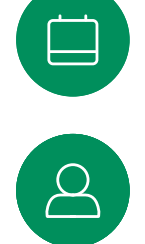

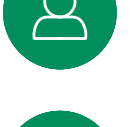

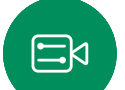

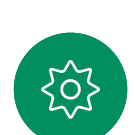

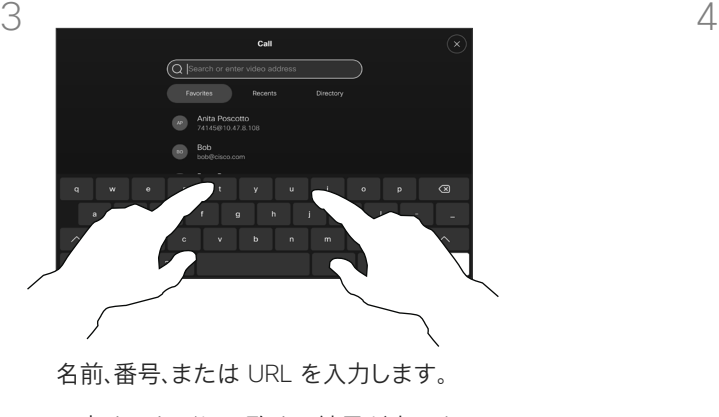

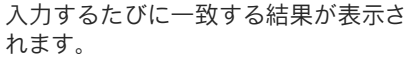

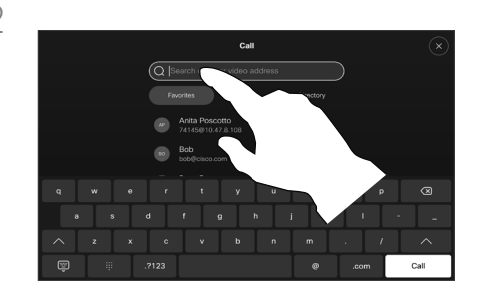

[通話(Call)] ボタンをタップします。 [履歴(Recents)]、[お気に入り(Favorites)] 、または [連絡先(Contacts)] をタップし、 スクロールしてエントリを見つけます。ま たは、[検索(Search)] フィールドをタ ップして、すべてのリストを一度に検索 します。

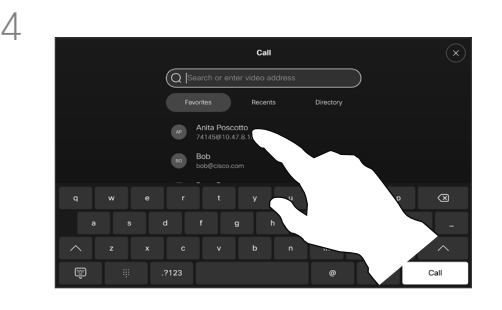

発信する相手をタップし、緑色の [通話 (Call)] ボタンをタップします。

#### 連絡先リストについて

連絡先リストは、次の 3 つで構成され ています。

お気に入り。これらの連絡先はユー ザー自身が追加したものです。通常、 頻繁に通話する相手や、すばやく簡単 にアクセスする必要が生じる連絡先 を登録します。お気に入りの連絡先に はアスタリスクが表示されます。

ディレクトリは通常、ビデオサポート チームがデバイスにインストールす る社内ディレクトリです。

[履歴(Recents)] は、発信、受信、不 在着信のリストです。

次のオプションが適用されます。

- 名前、番号、または URL を入力す ると、デバイスが自動的にすべての リストを検索します。
- *[*お気に入り(*Favorites*)*]* リストで は、エントリを追加したり、発信前 にエントリの内容を編集したり、コ ールレートを変更したりできます。 また、*[*履歴(*Recents*)*]* からエン トリを削除することもできます。

<span id="page-11-0"></span>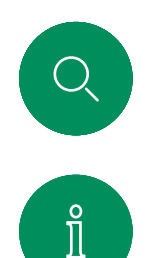

### 発信前に連絡先を編集する ビデオ通話

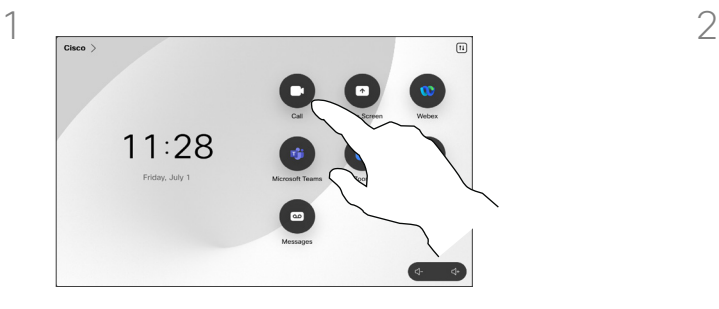

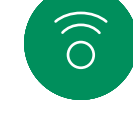

 $\ominus$ 

 $\Box$ 

[通話 (Call) ] ボタンをタップします。 インディング (検索 (Search) ] フィールドをタップす

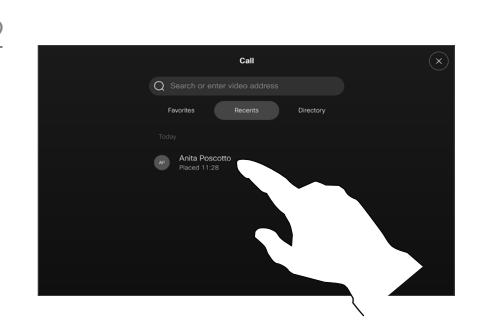

るか、リストをスクロールします。連絡先 をタップして連絡先カードを開き、[詳細 (...) (More (...)) ]をタップします。

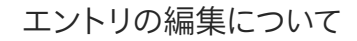

通話発信前に、[連絡先(Contact)] リ ストのいずれかのエントリを編集する 必要がある場合があります。プレフィ ックス、サフィックスを追加するか、エ ントリを変更する必要がある場合が あります。

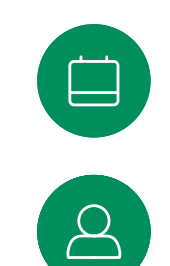

 $\Xi$ 

203

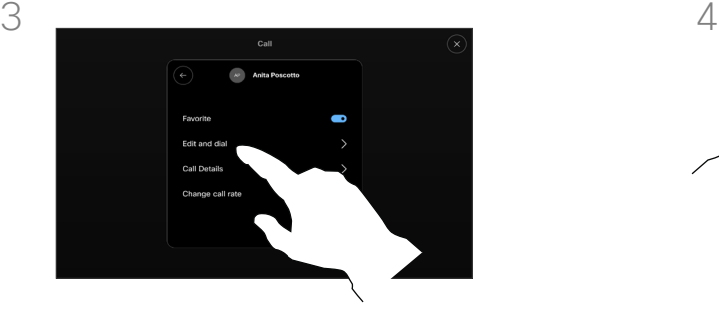

[編集(Edit)] をタップしてダイヤル します。

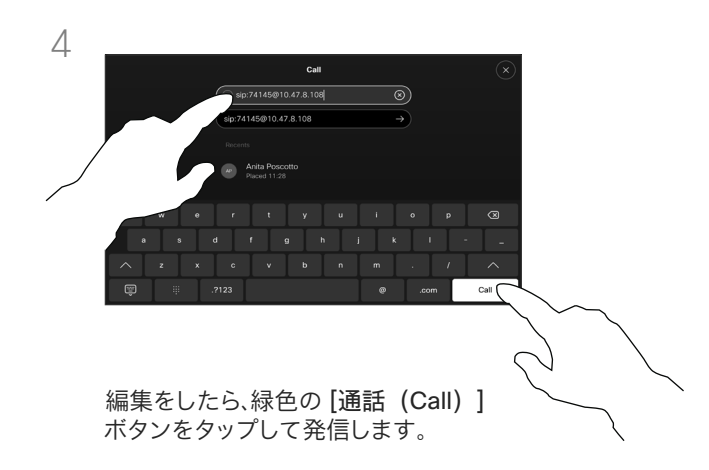

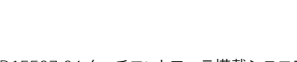

名前、電話番号、またはアドレスを使用して発信する ビデオ通話

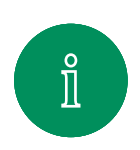

 $\Box$ k

 $\widehat{\circ}$ 

<span id="page-12-0"></span> $\overline{Q}$ 

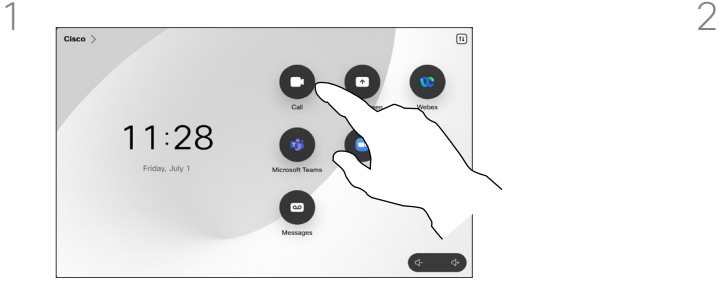

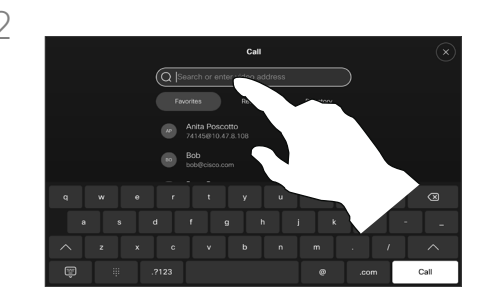

[通話(Call)] ボタンをタップします。 [検索(Search)] フィールドをタップ します。

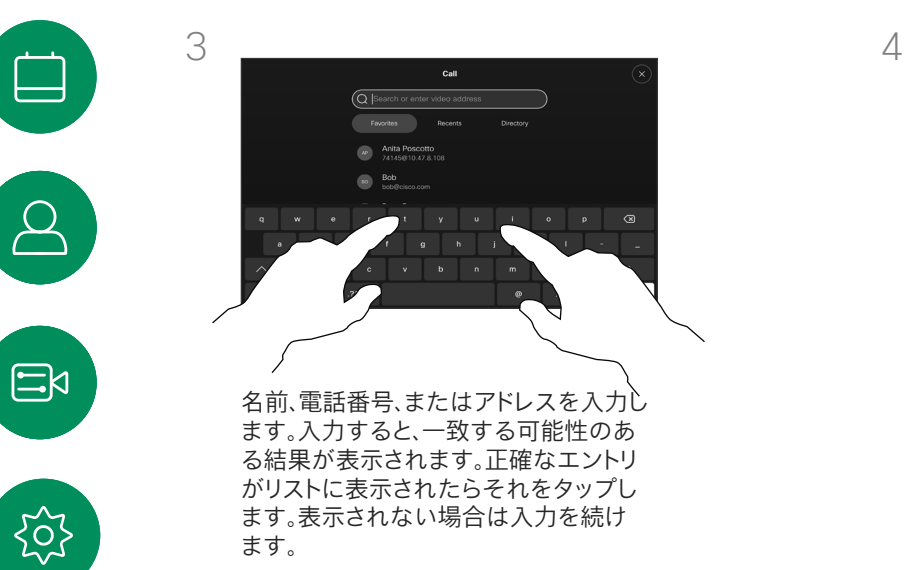

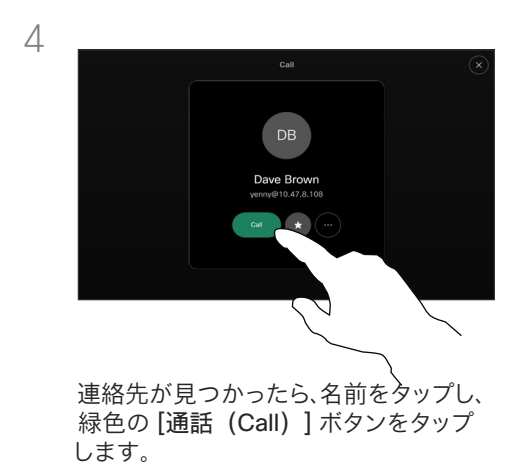

#### 発信について

連絡先のリストに載っていない相手 に発信するには、タッチパッドの仮想 キーボードを使用して、名前、アドレ ス、または電話番号を入力します。

これまでの発信先と着信元は、すべて *[*履歴(*Recents*)*]* リストに表示されま す。そこから任意のエントリを *[*お気に 入り(*Favorites*)*]* リストに転送できま す。これについては、「連絡先」セクショ ンで説明しています。

通話中、内線にアクセスしたり暗証番 号を提供したりするために、数字の入 力が必要になることがあります。

この操作に必要なキーパッドを呼び 出すには、[タッチトーン(Touch Tones)] をタップします(このボタン は、発信するとすぐに表示されます)。

Web インターフェイスでしか [履歴 (Recents)] をクリアできませんので ご注意ください。

<span id="page-13-0"></span>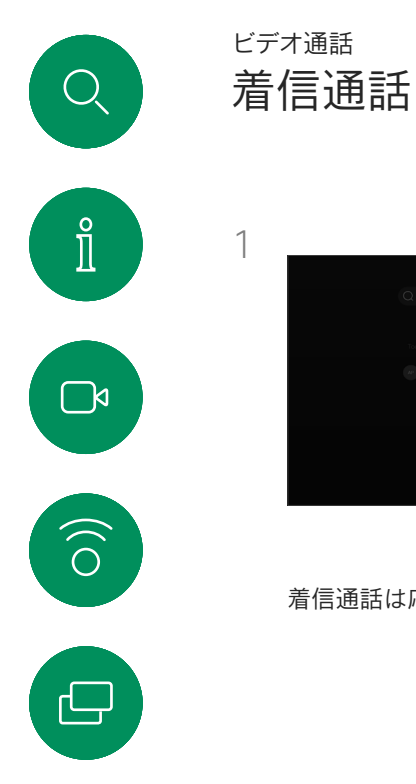

 $\overline{\square}$ 

 $\Xi$ 

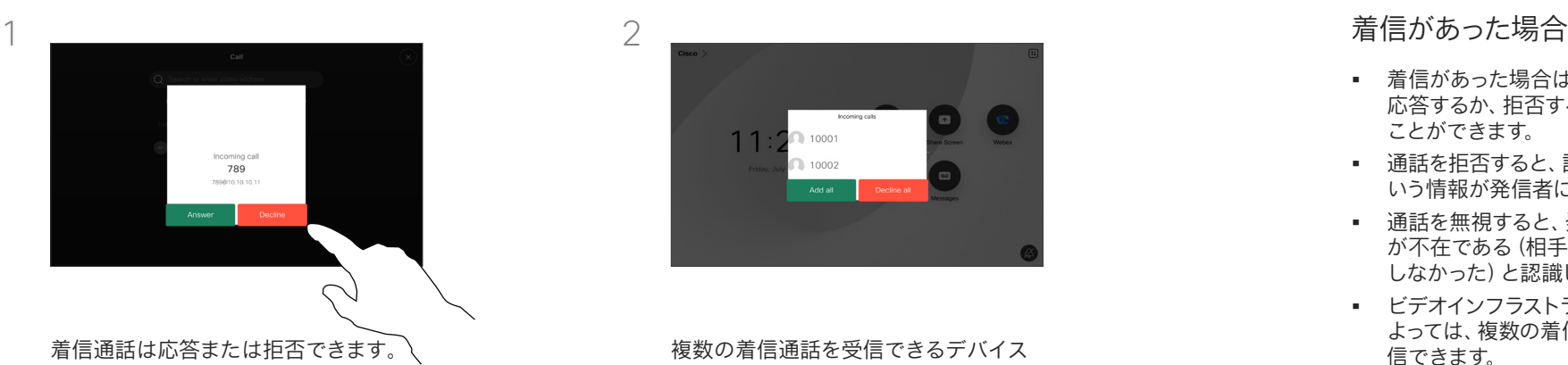

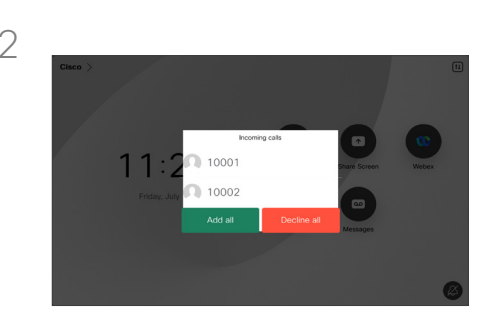

の場合、すべてを追加するか、すべてを 拒否するかを選択できます。

- 着信があった場合は、その通話に 応答するか、拒否するか、無視する ことができます。
- 通話を拒否すると、話し中であると いう情報が発信者に送られます。
- 通話を無視すると、発信者は相手 が不在である(相手が通話に応答 しなかった)と認識します。
- ビデオインフラストラクチャに よっては、複数の着信通話を受 信できます。

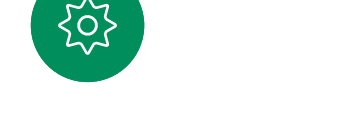

<span id="page-14-0"></span>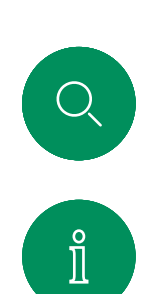

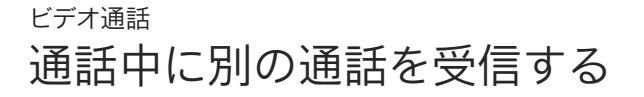

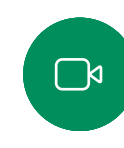

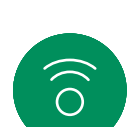

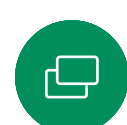

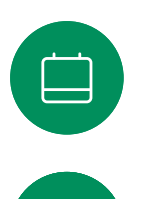

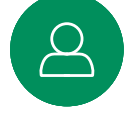

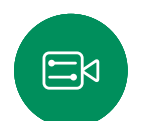

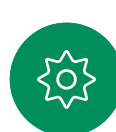

D15507.04 タッチコントローラ搭載シスコデバイス向けユーザーガイド OCTOBER 2023 All contents © 2023 Cisco Systems, Inc. All rights reserved

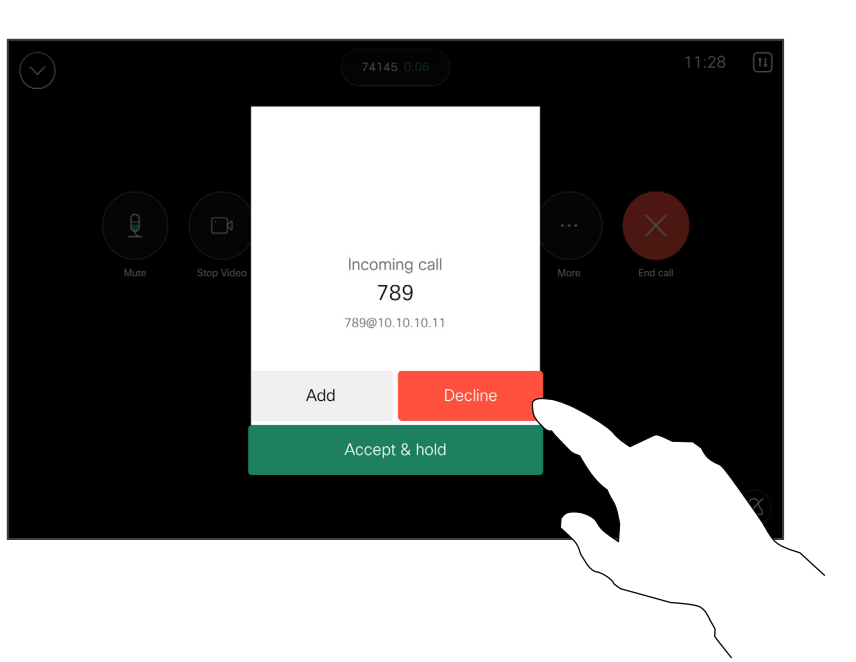

#### 着信があった場合

すでに通話中の場合でも、デバイス で別の着信通話を受け入れる機能が 有効になっていれば、着信に応答で きます。

<span id="page-15-0"></span>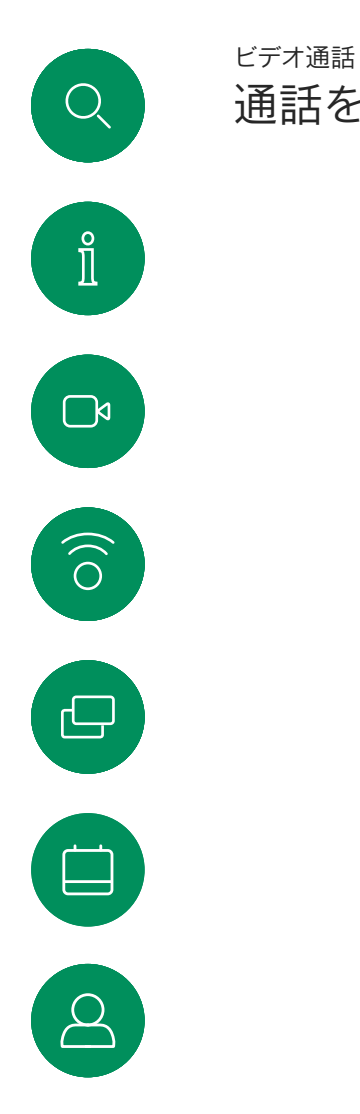

## 通話を切断する

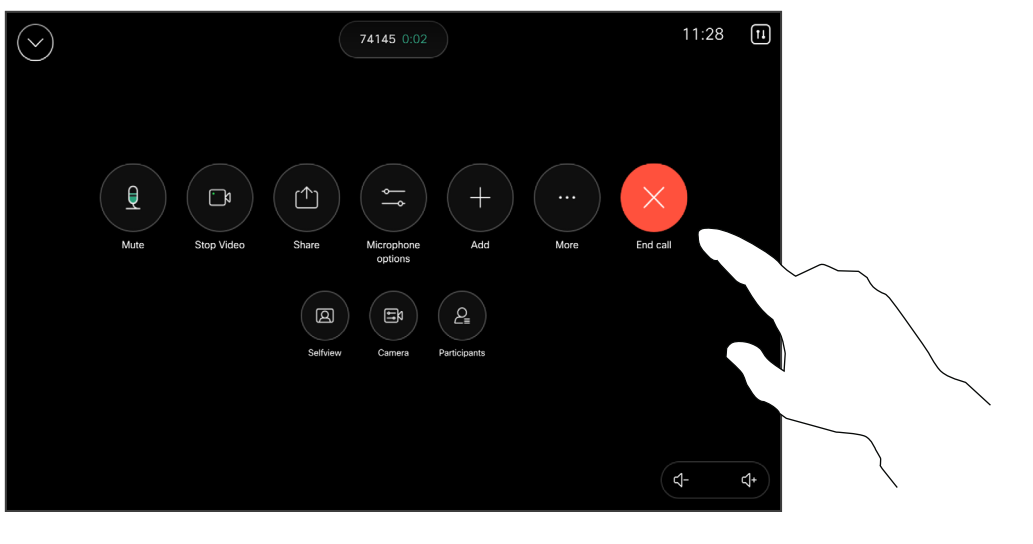

#### 通話の切断について

通話中に「通話終了 (End Call) ] をタ ップすると、通話が切断されます。2 人で 。<br>通話をしている場合、これで通話が終了 します。

複数の参加者がいる電話会議では、[通 話終了 (End Call) ] をタップすると、自 分が通常の参加者である場合は自分だ けが退出します。

ただし、自分が会議のホストである場 合、[通話終了(End Call)] をタップす 。<br>ると、会議のタイプによっては会議が終 了します。

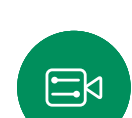

503

自分だけ会議から退出するには呼制御を開いて [通話 終了 (End Call) るタップします。

D15507.04 タッチコントローラ搭載シスコデバイス向けユーザーガイド OCTOBER 2023 All contents © 2023 Cisco Systems, Inc. All rights reserved

<span id="page-16-0"></span> $Q_{\rm c}$ 

 $\hat{\mathbb{I}}$ 

 $\Box$ 

 $\widehat{\delta}$ 

 $\bigoplus$ 

 $\begin{array}{c} \square \\ \square \end{array}$ 

 $\Xi$ 

503

#### 通話を保留にし、保留中の通話を再開する ビデオ通話

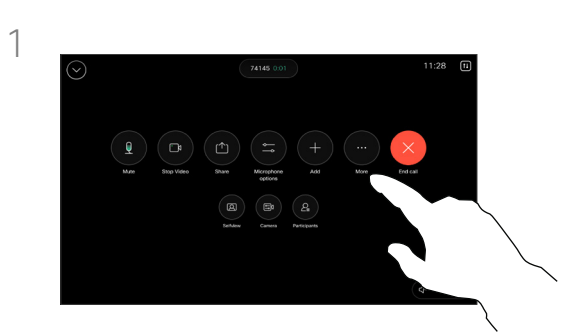

通話中に、呼制御を開き、[詳細(More)] ー<br>ボタンをタップします。次に、[保留 (Hold)] をタップします。

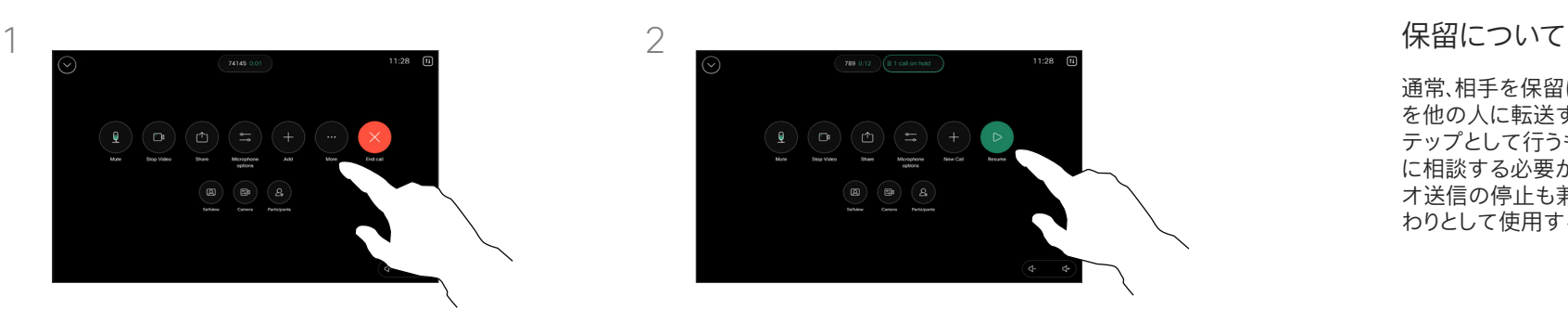

[再開(Resume)] をタップして通話に 戻ります。

通常、相手を保留にする操作は、相手 を他の人に転送する場合の最初のス テップとして行うものですが、他の人 に相談する必要がある場合や、ビデ オ送信の停止も兼ねたミュートの代 わりとして使用することもできます。

<span id="page-17-0"></span>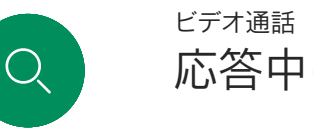

## 応答中の通話を転送する

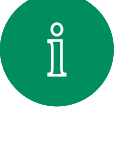

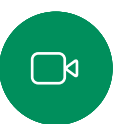

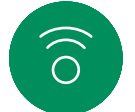

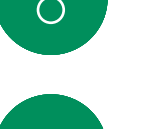

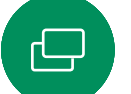

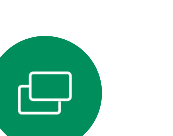

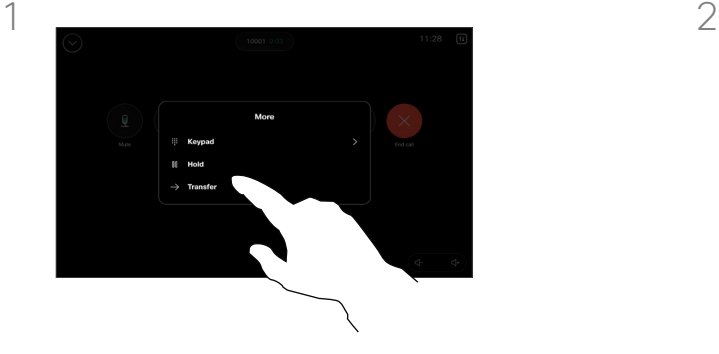

通話中に、呼制御を開き、[詳細 (More)] ボタンをタップします。 [転送(Transfer)] をタップしま す。現在の通話が保留になります。

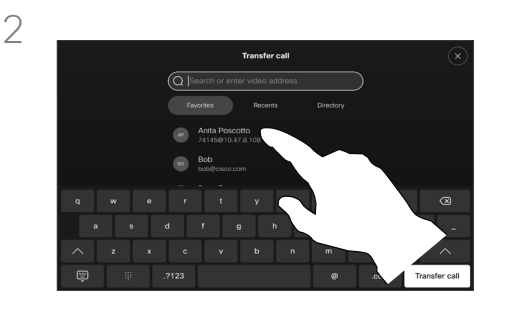

連絡先を検索して選択します。

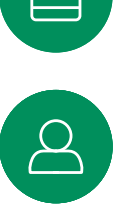

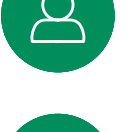

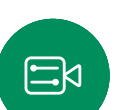

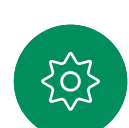

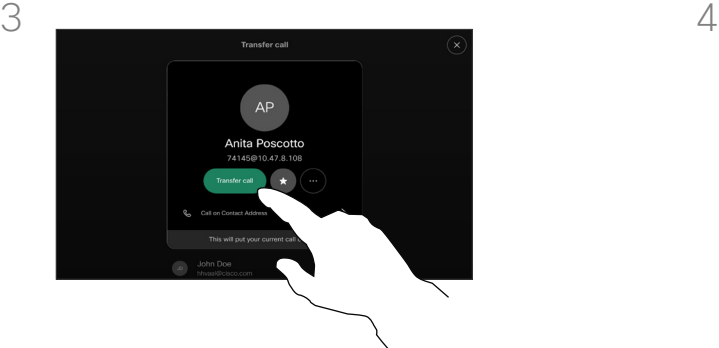

緑色の [通話を転送 (Transfer call) ] ボタンをタップします。発信先の相手と話 して、転送してよいかどうかを確認します。 転送先は、保留のままになっています。

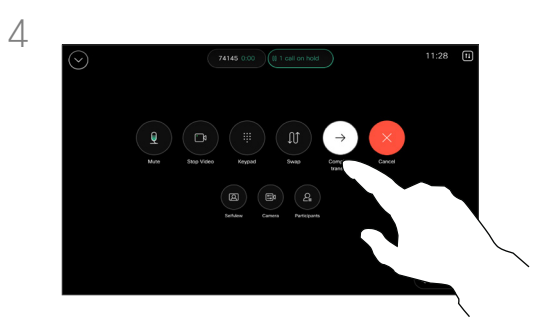

[転送完了 (Complete Transfer) ] をタップします。

#### 転送について

応答中の通話は、別の人に転送するこ とができます。転送時には常に相談が 可能です。つまり、実際に転送する前 に転送先の人と話すことができます。

<span id="page-18-0"></span>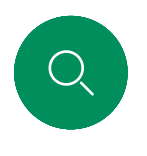

### 応答不可を有効にする ビデオ通話

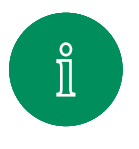

 $\Box$ k

 $\widehat{O}$ 

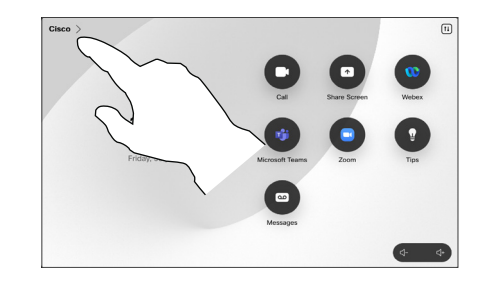

タッチコントローラのホーム画面の左上 隅にあるデバイス名をタップします。

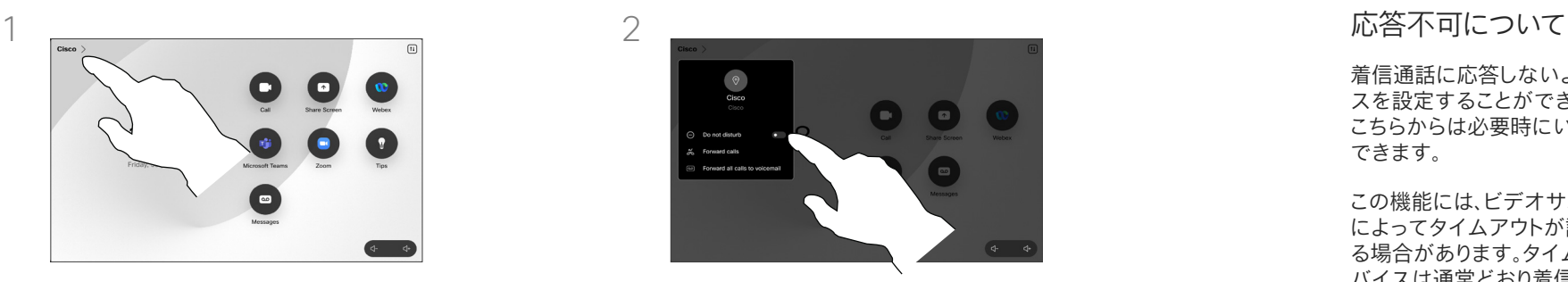

[応答不可(Do not disturb)] をオンに します。非アクティブにするには、オフに 切り替えます。

着信通話に応答しないようにデバイ スを設定することができます。ただし、 こちらからは必要時にいつでも発信 できます。

この機能には、ビデオサポートチーム によってタイムアウトが設定されてい る場合があります。タイムアウト後、デ バイスは通常どおり着信通話に応答 するようになります。デフォルトのタイ ムアウト設定は 60 分です。

ビデオサポートチームは、表示される メニューやオプションへのアクセス を無効にする場合があります。

USB カメラとしての Room Kit Mini の使用。Room Kit Mini を登録してい る場合、PC やサードパーティのビデ オクライアントで USB カメラとして 使用できます。通話の重複による競合 を避けるために、デバイスは自動的に [応答不可(Do Not Disturb)] モード になります。この場合、[応答不可(Do Not Disturb)] モードをオフにするこ とはできません。

Room Kit Mini を未登録デバイスと して使用する場合は、通話の重複が 発生しないため、上記は適用されま せん。

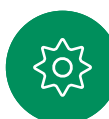

 $\Xi$ k

<span id="page-19-0"></span>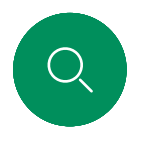

#### すべての通話を自動転送する ビデオ通話

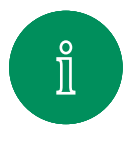

 $\Box$ 

 $\widehat{O}$ 

 $\bigoplus$ 

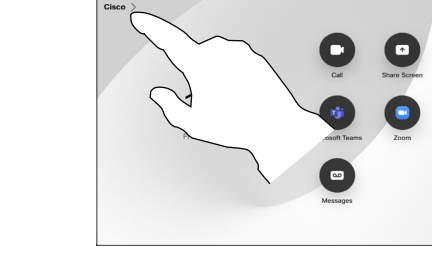

タッチコントローラのホーム画面の左上 隅にあるデバイス名をタップします。

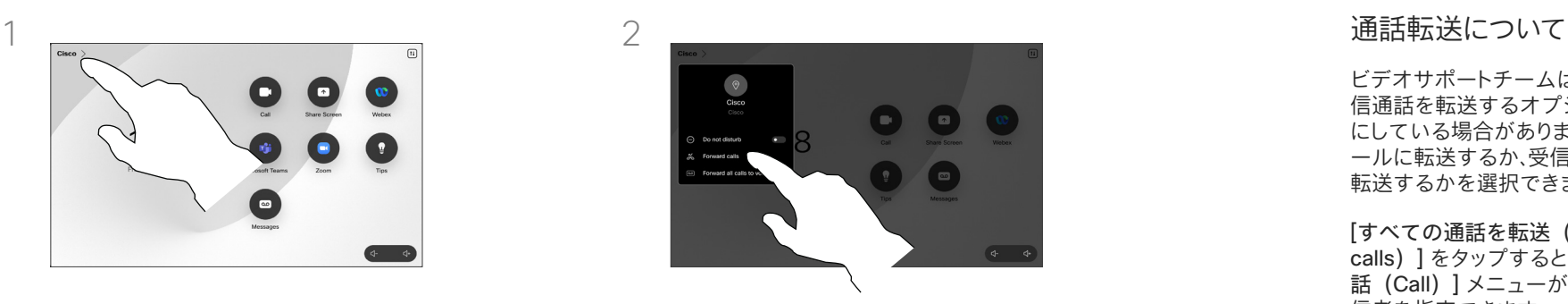

[通話の転送...(Forward calls...)] をタップします。連絡先を選択し、[転送 (Forward)] をタップします。通話の 転送を停止するには、同じメニューを開 き、[転送の停止(Stop forwarding)] を選択します。

ビデオサポートチームは、すべての着 信通話を転送するオプションを有効 にしている場合があります。ボイスメ ールに転送するか、受信者を指定して 転送するかを選択できます。

[すべての通話を転送(Forward all -<br>calls) ] をタップすると、通常の [通 話 (Call) レニューが表示され、受 信者を指定できます。

ビデオサポートチームは、表示される メニューやオプションへのアクセス を無効にする場合があります。

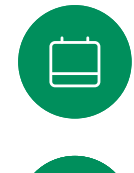

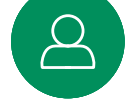

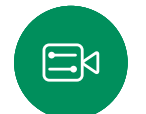

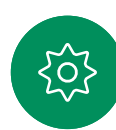

<span id="page-20-0"></span>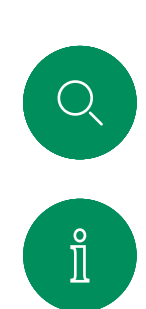

 $\Box$ 

 $\widehat{\delta}$ 

 $\bigoplus$ 

 $\begin{array}{c} \square \\ \square \end{array}$ 

 $\Delta$ 

 $\Xi$ 

503

### 通話中にキーパッドを開く ビデオ通話

**More** iii Keypad **II** Hold  $\rightarrow$  Transfer

> 通話中に、呼制御を開き、[詳細(More)] ボタンをタップ します。その後、[キーパッド(Keypad)] をタップします。

#### 通話中にキーパッドを使用する

通話中、内線にかけるか、何か(暗証番 号など)を入力するためにダイヤル操 作が要求されることがあります。

数字を入力するには、タッチコントロ ーラのキーパッドを開きます。

<span id="page-21-0"></span>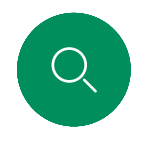

#### 進行中の通話に参加者を追加する ビデオ通話

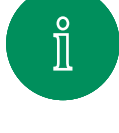

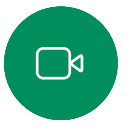

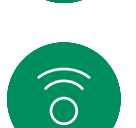

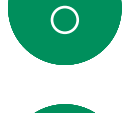

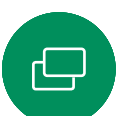

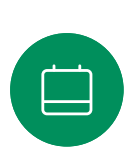

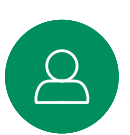

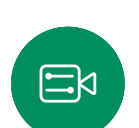

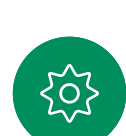

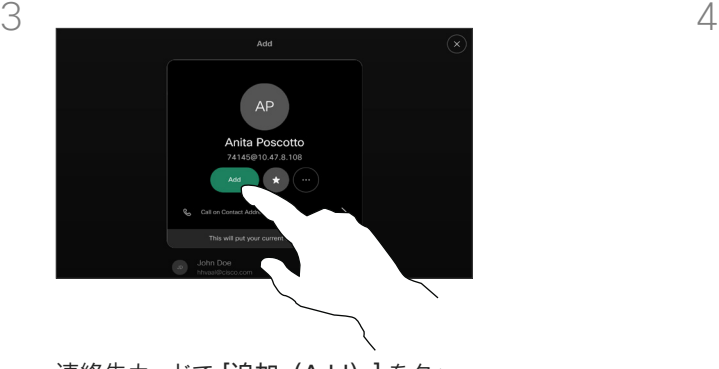

通話中に呼制御を開き、「追加 (Add) 1

Γρ

をタップします。

連絡先カードで [追加 (Add) ] をタッ プします。

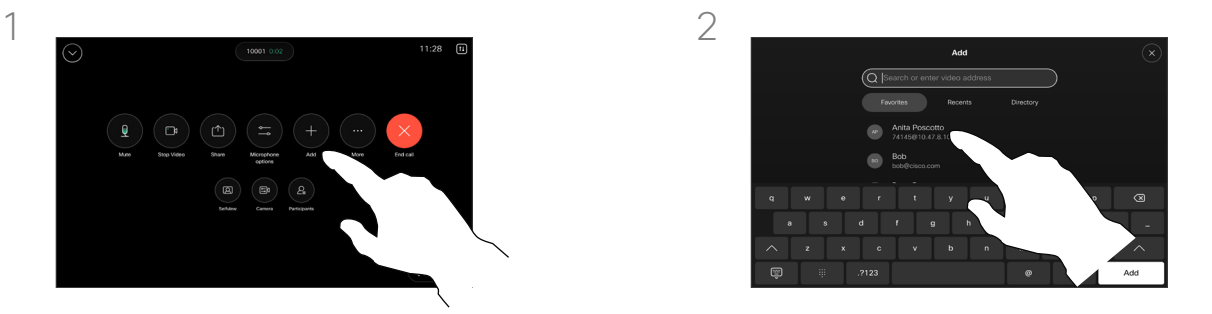

次に呼び出す相手を見つけます。

ビデオ会議について

ネットワークには、複数の参加者とビデ オ会議を開始する機能が装備されて いる場合があります。

ビデオデバイスでサポートされる参 加者の最大人数は、デバイスの設定と ビデオのインフラストラクチャによっ て異なります。これを確認するには、ビ デオサポートチームにお問い合わせ ください。

ビデオ会議を開始する場合は、参加者 を一人ずつ呼び出す必要があります。

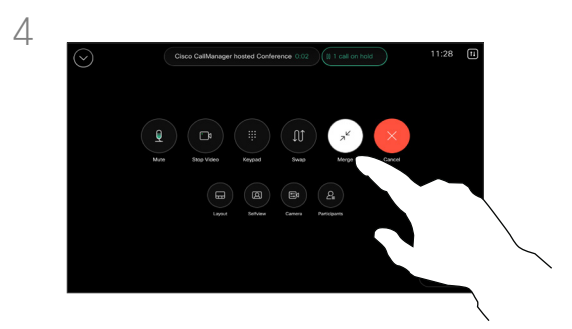

呼制御で [マージ(Merge)] をタップ して、新しい通話を既存の通話に追加し ます。これで、電話会議が設定されます。

この手順は、ビデオインフラストラクチャ で許可されている人数まで繰り返すこと ができます。

## 会議から参加者を退出させる ビデオ通話

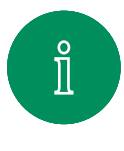

<span id="page-22-0"></span> $Q$ 

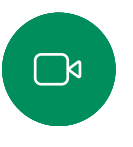

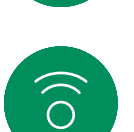

 $\ominus$ 

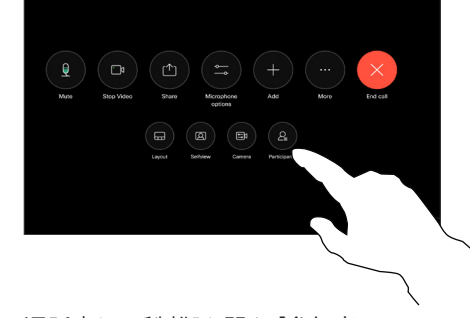

通話中に、呼制御を開き、[参加者 (Participants)] ボタンをタップします。

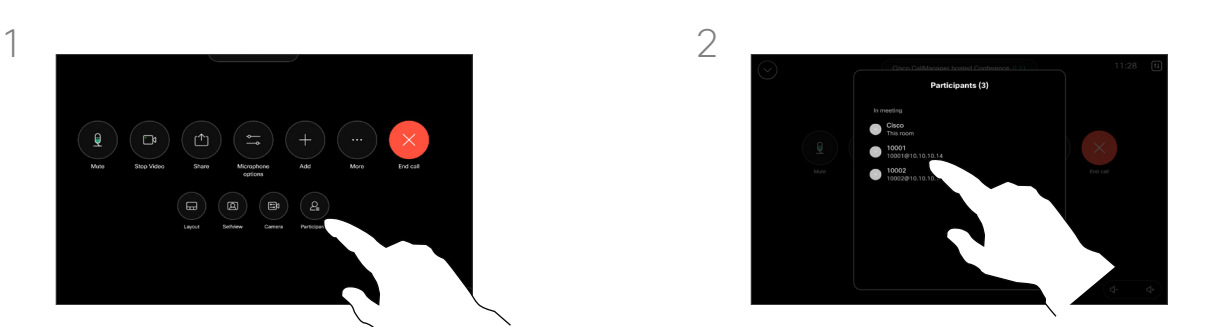

会議から退出させる参加者をタップします。

ビデオ会議について

デバイスからビデオ会議を実行す る機能はオプションであり、デバイス によっては使用できない場合があり ます。

会議から他の参加者を退出させるに は、会議のホストである必要があり ます。

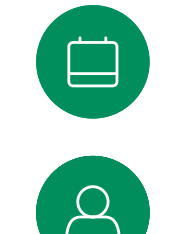

3

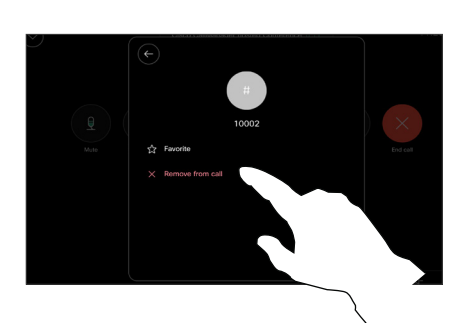

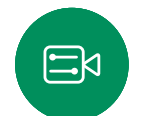

[会議から退出 (Remove from call) ] **をタップします。** 

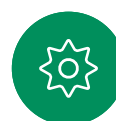

<span id="page-23-0"></span>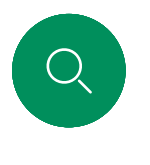

 $\hat{\mathbb{I}}$ 

 $\Box$ 

 $\widehat{\delta}$ 

 $\ominus$ 

 $\begin{array}{c} 1 \end{array}$ 

 $\Xi$ 

503

## 会議に参加者を追加する ビデオ通話

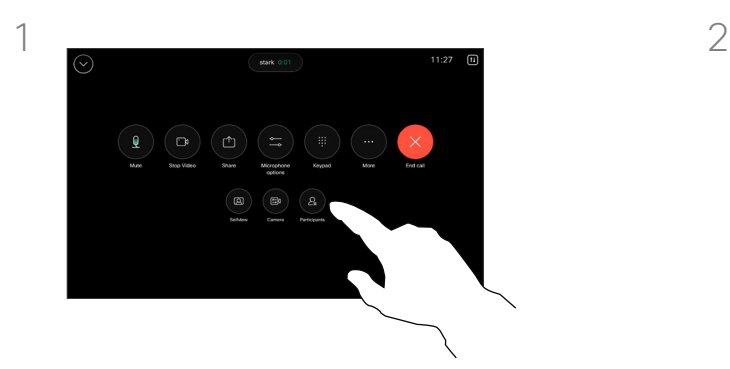

誰かがロビーで待っている場合、会議 中に通知されます。呼制御を開き、[参加 者 (Participants) 1ボタンをタップし ます。

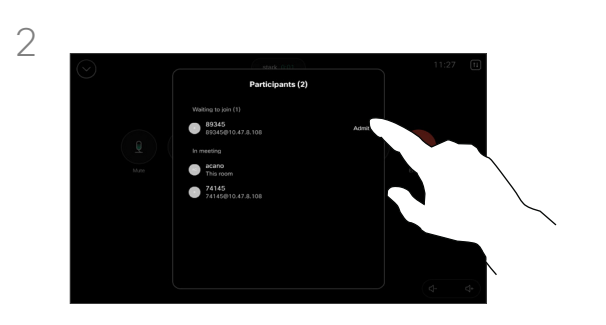

[承認(Admit)] をタップして待機して いる参加者を会議に参加させます。

#### 参加者の承認について

ロックされている CMS 会議では、参 加者を参加者リストから会議に参加さ せることができます。

<span id="page-24-0"></span>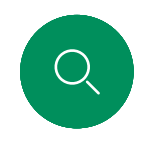

#### 会議中にスピーカーをピン留めする ビデオ通話

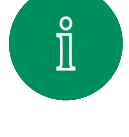

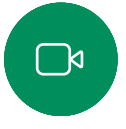

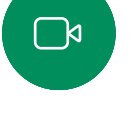

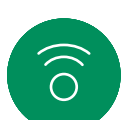

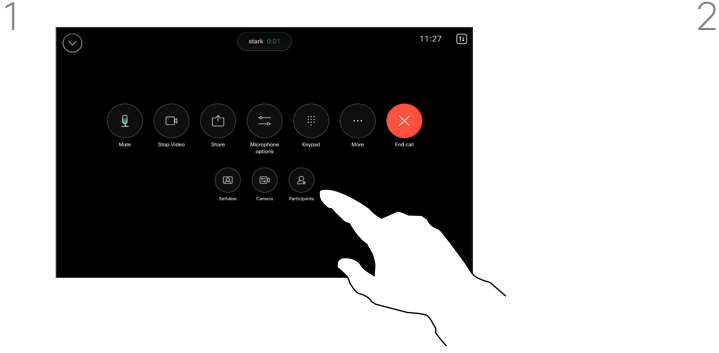

通話中に、呼制御を開き、「参加者 (Participants)] ボタンをタッ プします。

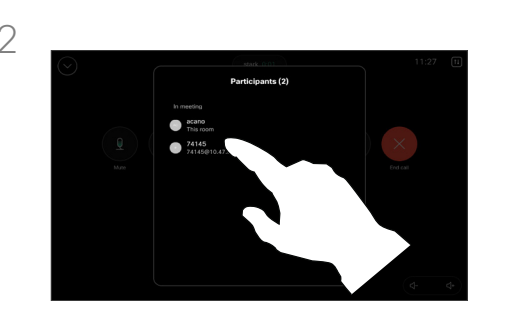

ピン留めする参加者をタップします。

#### スピーカーのピン留めについて

CMS 会議では、会議参加者をピン留 めして、すべての会議参加者にとって 重要として表示できます。このように して、参加者または会議室は、発言中 のスピーカーでなくても、全員の画面 に表示されます。

スピーカーをピン留めすると、ピン留 めされたことを示す通知が画面に表 示されます。同様に、ピン留めを解除 すると、ピン留めが解除されたことを 示す通知が表示されます。

音声のみの参加者をピン留めした場 合は、レイアウトに変化はありません。

デフォルトでは、ホストのみが全員を ピン留めできますが、会議の主催者 は会議設定でこれを変更できます。

CMS 会議でのみ、会議全体でスピー カーをピン留めできます。

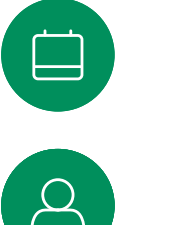

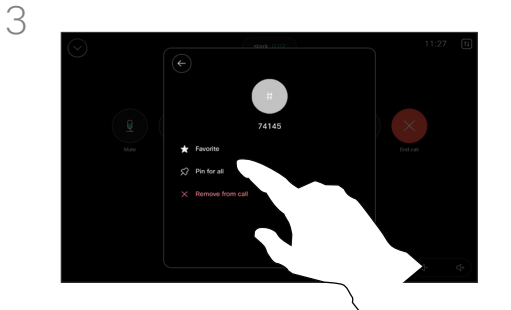

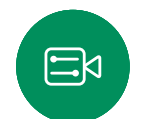

203

[全員をピン留め(Pin for all)] をタッ プします。

<span id="page-25-0"></span>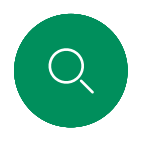

#### 会議中に挙手する ビデオ通話

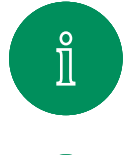

 $\Box$ k

 $\widehat{\bigcirc}$ 

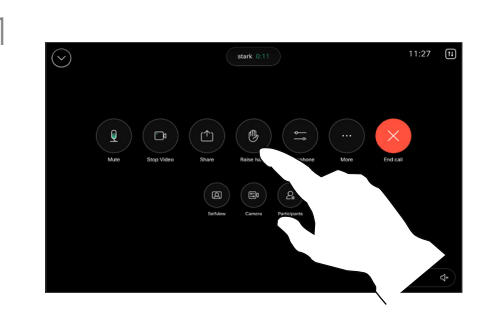

会議中に、呼制御を開き、[挙手(Raise hand) 1ボタンをタップします。

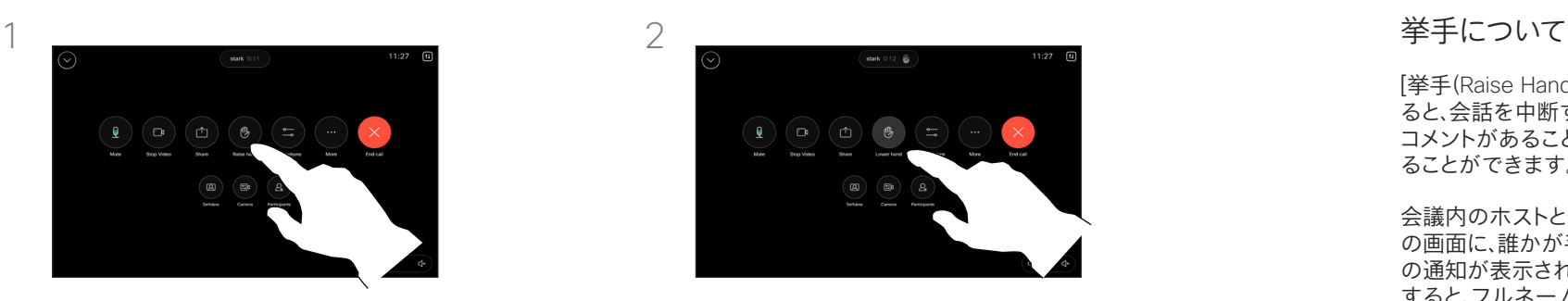

手を下げるには、[手を下げる(Lower hand)] ボタンをタップします。これに より、名前の横にある参加者リストから もアイコンが削除されます。

[挙手(Raise Hand)] ボタンを使用す ると、会話を中断することなく、質問や コメントがあることを他の人に知らせ ることができます。

会議内のホストと他の参加者の両方 の画面に、誰かが手を挙げたという旨 の通知が表示されます。最初に挙手 すると、フルネームが記載された通知 が表示されます。

その後、[挙手(Raise Hand)] アイコン は、何人が手を挙げたかを示します。

参加者リストを開くと、手を挙げた参 加者を確認できます。これらは時系列 順にリストの一番上に表示されるた め、誰が最初に手を挙げたかを簡単 に確認できます。

[挙手(Raise Hand)] は、2 名以上の 参加者がいる CMS 会議でのみ使用 できます。

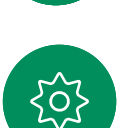

 $\Xi$ k

<span id="page-26-0"></span>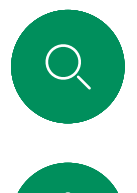

### 最近の通話詳細を検索する ビデオ通話

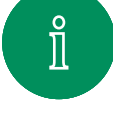

 $\Box$ k

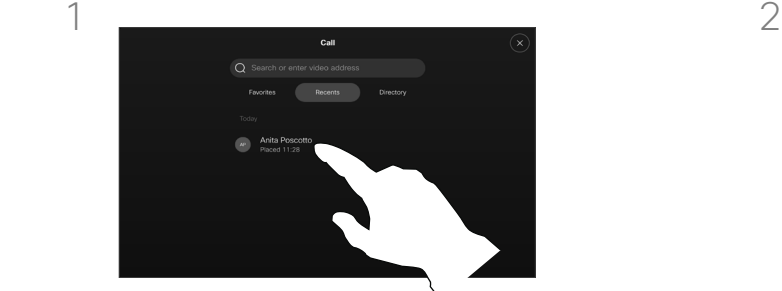

リを選択します。

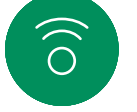

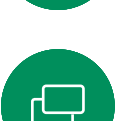

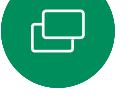

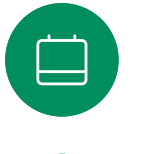

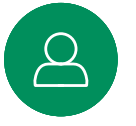

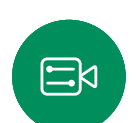

503

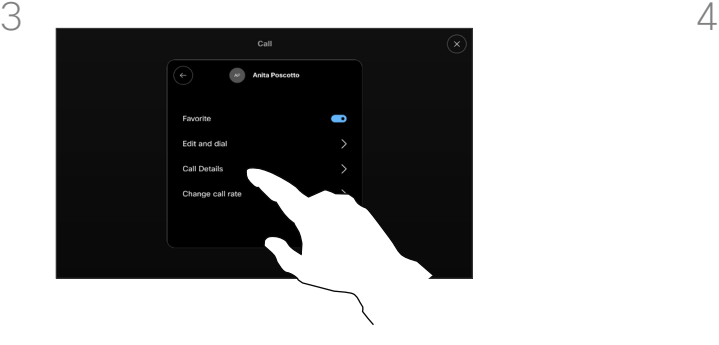

次の画面で、[通話の詳細 (Call details)] をタップします。

[通話(Call)] をタップし、[履 |歴 (Recents) | リストでエント

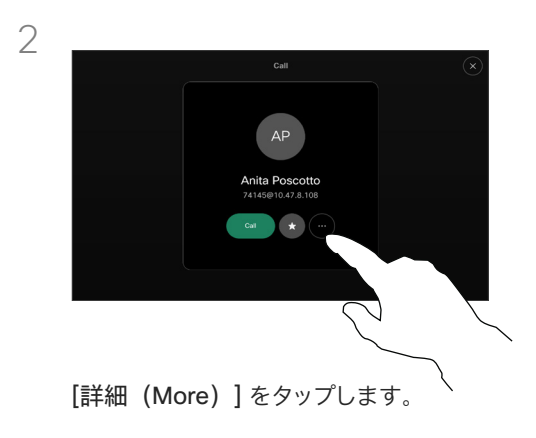

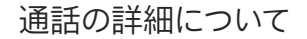

最近の通話のトラブルシューティン グが必要な場合は、最近の通話リスト から通話の詳細を検索します。

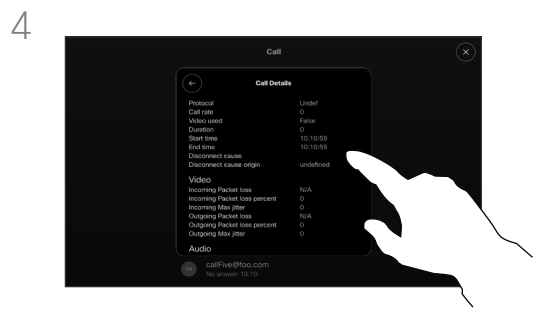

下方向にスクロールして通話の詳細を確 認します。戻る矢印をタップして、詳細画 面を終了します。

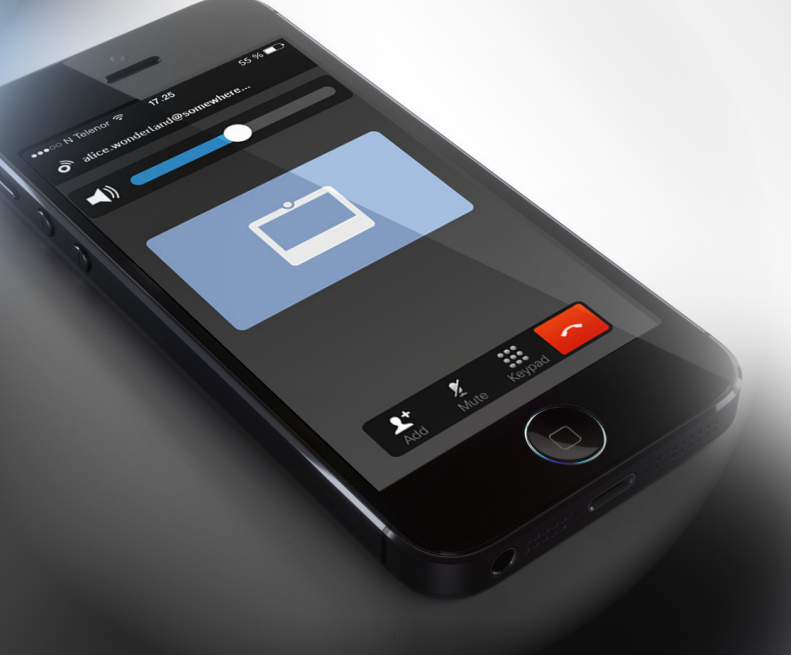

# **Cisco Proximity**

D15507.04 タッチコントローラ搭載シスコデバイス ユーザーガイド 10 月2023 All contents © 2023 Cisco Systems, Inc. All rights reserved

<span id="page-27-0"></span> $Q$ 

 $\mathring{\rm{1}}$ 

 $\Box$ 

 $\widehat{\sigma}$ 

 $\bigoplus$ 

 $\boxed{\phantom{a}}$ 

 $\Delta$ 

 $\Xi$ 

303

<span id="page-28-0"></span>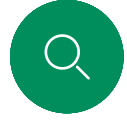

 $\int_{0}^{0}$ 

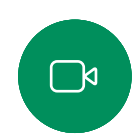

 $\widehat{\delta}$ 

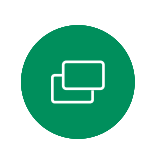

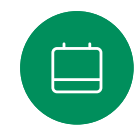

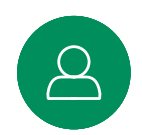

口

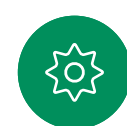

近接信号が犬にもたらす影響について、シスコではテストや認定な どを行っていません。これは、制限レベルにより、近接信号がはっきり と聞き取れる状況は、犬にとって煩わしい状況にはならないと考え られるためです。

通常の背景雑音や通常の会話と同等レベルの超音波は、オフィスや 会議室にいる犬に影響を与えます。この機能を持つ当社の製品に おいて、近接信号によって動物に悪影響を及ぼすといった報告は何 年間もありません。

ただし、超音波を利用して犬を撃退する機器が実際に存在している ので、超音波が犬に影響するのではないかと考えるのはもっともな ことです。通常このような機器は、犬に対して不快ではあるが有害な 超音波を出すものではないとみられています。シスコは犬撃退用途 の機器の設計については専門外です。しかし、その手の機器の仕様 分析では、概して音圧レベルが 100 dB 以上であることがわかって います。

シスコのビデオコーデックをサードパーティ製スピーカーデバイス と組み合わせて使用するソリューションの場合、シスコ側で超音波 の音圧レベルを制御することはできません。所定のスピーカー感度 レベルと周波数特性は、ほとんどの場合 75 dB の制限を下回るレ ベルになります。しかし、過剰な外部増幅が行われたり、スピーカー システムの高周波応答が強調されたりすると、制限を超えた音圧が 出力される可能性があります。

Cisco Proximity について

[Cisco Proximity] 機能を使用すると、 コンピュータからシスコのデバイスに ワイヤレスでコンテンツを共有でき ます。自分のスマートフォン、タブレッ ト、PC、または MAC を使用して、ビデ オデバイスで通話を制御することも できます。

次のことを確認します。

App Store または Google Play か ら、Cisco Intelligent Proximity アプリ ケーション(無料)をダウンロードする 必要があります。

Windows または OS X を使用して いる場合は、[https://proximity.cisco.](https://proximity.cisco.com/) [com/](https://proximity.cisco.com/) にアクセスしてください。

ビデオサポートチームは、機能を有効 にしていない、一部の利用できる機能 を有効にしている、またはすべての利 用できる機能を有効にしている場合 があります。

Proximity は超音波を使用してユー ザーを接続します(左側の詳細を参 照)。パソコン、雷話機、タブレットのマ イクをふさがないようにしてください。

ドアが閉じている場合、会議室の外で は Proximity は機能しません。ビデオ エンドポイントの近くで Proximity を 使用する必要があります。

プライバシーを確保するために、会 議室のドアを閉じて、盗聴の可能性を 防ぎます。

号を聞きとれます。

い値と同じ値です。

Cisco Proximity の超音波信号

これについては、Health Canada のガイドラインである [http://www.hc-sc.gc.ca/ewh-semt/pubs/radiation/safety](http://www.hc-sc.gc.ca/ewh-semt/pubs/radiation/safety-code_24-securite/index-eng.php#a2.2.2)[code\\_24-securite/index-eng.php#a2.2.2](http://www.hc-sc.gc.ca/ewh-semt/pubs/radiation/safety-code_24-securite/index-eng.php#a2.2.2) を参照してください。

シスコのビデオデバイスは、[Proximity] 機能の一部として超音波を 発します。業務用または商用アプリケーション、家電製品など、ほとん どの人は毎日さまざまな環境で、程度の差はあるものの超音波にさ

人によっては空気中を伝達する超音波によって何らかの影響を感じ る場合もありますが、75dB 未満の音圧レベルで影響が生じること はほとんどありません。超音波照射の制限に関するガイドラインは 国によって大きく異なります。Cisco 近接信号が出力される 20 kHz あたりの周波数帯で検出される 75 dB の音圧レベルは、現在の制

120 dB未満の音圧レベルでは永続的または一時的な難聴はどちら も発生していないとこのガイドラインでは述べられています。

グループで使用するスピーカー搭載型のシスコのビデオデバイス では、スピーカーから 50cm 以上の距離の場合、超音波の音圧レベ

実用時、使用者の耳に届く音圧レベルはこれら最大レベルよりはる かに低くなります。これは、スピーカーの指向性や距離による減衰に 加え、一般的な部屋では高周波の高域成分が吸収されるためです。 そのレベルは、会議室における一般的な背景雑音・環境雑音レベル

したがって継続的に近接信号を受けても、安全であると考えられま す。その近接信号を知覚し、影響を受ける人はほとんどいません。し かし、高周波数に対して鋭敏な聴覚を持っている人も若干おり、スピ ーカーの目の前または近くで聞きとれるケースもあります。

犬のような動物は聴覚の周波数の範囲が非常に広いので、近接信

しかし、近接信号の影響は音圧レベルに左右されます。また、犬が聞 きとる音圧レベルの範囲も人間と比べて顕著な差があるわけでは ありません。20 kHz での犬の聴覚しきい値は、0 〜 10 dB 程度にな ります。これは、人間の耳が最も敏感となる周波数範囲におけるしき

から、いわゆる通常の会話レベルまでの範囲となります。

Cisco Proximity

らされています。

限における最小値となっています。

ルが 75dB 未満になっています。

<span id="page-29-0"></span>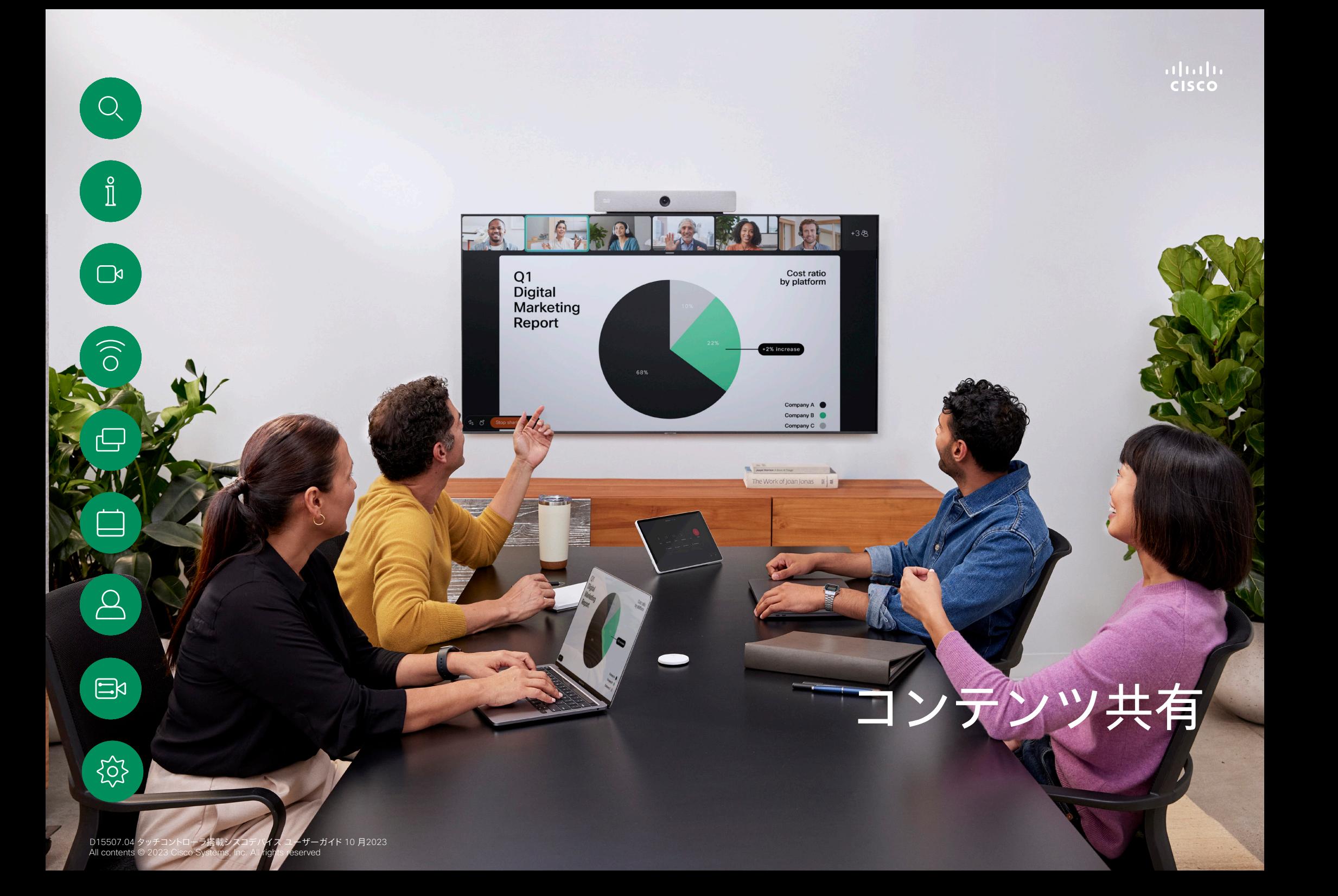

#### 通話中にコンテンツを共有する コンテンツ共有

<span id="page-30-0"></span>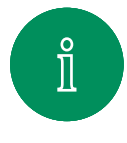

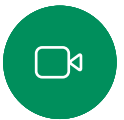

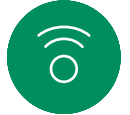

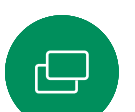

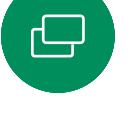

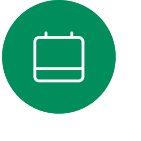

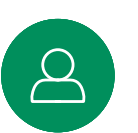

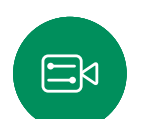

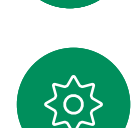

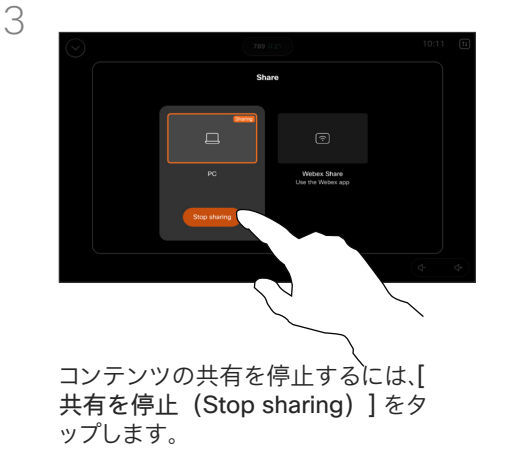

ケーブルを使用している場合、ソースを 接続して、スイッチがオンになっている ことを確認します。呼制御を開き、[共有 (Share)] ボタンをタップします。

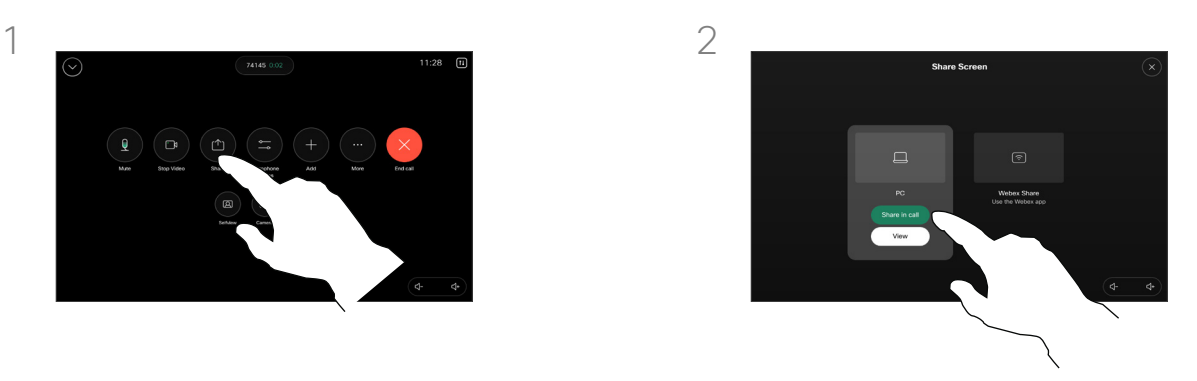

送信元を選択します。[表示(View)] をタップしてプレビューを表示します。 まだ誰もコンピュータ画面を見ること はできません。準備ができたら [共有 (Share)] をタップします。または、[通 話で共有 (Share in Call) 1をタップし て、すぐに共有します。

#### コンテンツ共有について

USB-C または HDMI ケーブルを使用して PC をデバイス に接続することで、シスコデバイス上のコンテンツを共有し ます。または、Webex アプリ、Cisco Proximity、Miracast®、ま たは AirPlay とワイヤレスで共有できます。

ケーブルを使用して非通話時に共有するには、送信元を接 続し、スイッチがオンになっていることを確認して、[画面を共 有(Share Screen)] をタップします。コンピュータの画面 がデバイスに表示されます。[共有の停止(Stop Sharing)] をタップしてセッションを終了するか、送信元を切断します。

Miracast が有効になっている場合、クライアント無しでラッ プトップからシスコデバイスにワイヤレスでコンテンツを共 有できます。通話中も、通話していないときもコンテンツを共 有できます。通話中に共有するには、先に通話を開始します。

AirPlay が有効の場合、iPhone、iPad、Mac を接続すると、画 面の共有、共同作業、音声やビデオコンテンツの再生などを ワイヤレスで行うことができます。

ヒント: マルチスクリーンデバイスでは、スクリーンと同じ 数だけ独立したプレゼンテーションを表示できます。これは 非通話時のみ可能です。最初に接続するプレゼンテーション はワイヤレスで接続し、その後でケーブルを使用することを お勧めします。逆の順番で接続すると、最初の接続が切断さ れることがあります。

注: デバイスの設定によっては、ビデオ入力コネクタの 1 つが HDCP で保護されたコンテンツを共有し、Google ChromeCast、AppleTV、HD TV デコーダなどを通じてビデオ を視聴できるようになっている場合があります。この機能は 通話外でのみ有効です通話中にこの特定のビデオコネクタ を介してコンテンツを共有しようとすると、コンテンツ共有に 割り当てられた画面の一部が黒くなり、HDCP 体制が維持さ れます。この動作は、コンテンツが HDCP で保護されている かどうかにかかわらず、通話中にこの入力コネクタを使用し て共有しようとしたすべてのコンテンツに適用されます。

<span id="page-31-0"></span>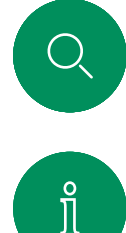

 $\Box$ k

 $\widehat{\circ}$ 

 $\overline{\ominus}$ 

 $\begin{array}{c} 1 \end{array}$ 

#### Webex アプリケーションでコンテンツを共有する コンテンツ共有

Windows および Mac ラップトップ

- 1. Webex アプリケーションでデバイス名をクリックし、[デバイスで 共有(Share on device)] をクリックします。
- 2. 共有する画面またはアプリケーションを選択します。
- 3. 画面の上部に共有対象のプレビューが表示されます。画面上部の コントロールバーで下矢印をクリックします。
- 4. 完了したら、[共有の停止(Stop Sharing)] をクリックします。

Webex アプリケーションについて

超音波を有効にすると、同じ部屋に入 るとすぐにデバイスに自動的に接続 できます。これらのデバイスを使用す ると、同じ部屋にいる人とワイヤレス でコンテンツを共有できます。

モバイルの Webex アプリケーショ ンでコンテンツを共有する場合は、ク ラウドペアリングが必要です。詳細に ついては[、こちらの項目](https://help.webex.com/en-us/article/pceb9t/Webex-App-%7C-Share-content-wirelessly-to-Cisco-devices)を参照してく ださい。

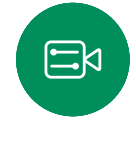

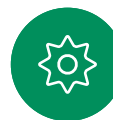

<span id="page-32-0"></span>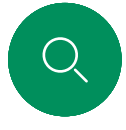

 $\Box$ k

### Miracast® でコンテンツを共有 コンテンツ共有

Windows ラップトップの場合

- 1. ラップトップで Windows + K キーを押すか、[アクションセンタ ー (Action Center) ] アイコンをクリックし、「接続 (Connect) ] をクリックします。Windows が Miracast レシーバをスキャンし ます。
- 2. キャスト先の Room Series のデバイスをクリックします。デバイ スの画面に個人識別番号が表示されます。
- 3. ラップトップで個人識別番号を入力し、[接続(Connect)] をク リックします。
- 通話中に自動共有ポップアップが表示され、共有が開始される前 に 5 秒間のカウントダウンが表示されます。カウントダウン中に 共有をキャンセルできます。
- 非通話時は、すぐに共有が開始されます。
- 4. 共有が開始されます。

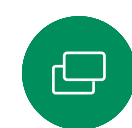

#### Android スマートフォンの場合

- 1. Samsung デバイスで [設定(Settings)] メニューを開き、[Smart View] または [Dex] を選択します。他の Android デバイスでは名 前が異なる場合がありますのでご注意ください。
- 2. キャスト先の Room Series のデバイスをクリックします。デバイ スの画面に個人識別番号が表示されます。
- 3. Android デバイスで個人識別番号を入力します。
- 4. [接続 (Connect) ] をタップします。
- 通話中に自動共有ポップアップが表示され、共有が開始される前 に 5 秒間のカウントダウンが表示されます。カウントダウン中に 共有をキャンセルできます。
- 非通話時は、すぐに共有が開始されます。
- 5. 共有が開始されます。

Miracast について

Miracast は Wi-Fi Direct を使用して ラップトップからシスコデバイスへの 直接ネットワーク接続を確立し、ワイ ヤレスでコンテンツを共有します。通 話中も、通話していないときもコンテ ンツを共有できます。通話中に共有 するには、先に通話を開始します。ア クティブな共有中に通話を発信また は着信すると、Miracast セッションが 切断されます。詳細については、 [こちらの項目](https://help.webex.com/en-us/article/kfdwufb/Wireless-sharing-with-Miracast)を参照してください。

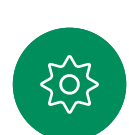

 $\Xi$ k

<span id="page-33-0"></span>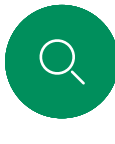

 $\hat{\mathbb{I}}$ 

 $\Box$ k

## Airplay® でコンテンツを共有 コンテンツ共有

iPhone、iPad、Mac の場合

- 1. iPhone、iPad、Mac で [コントロールセンター (Control Center)] を開きます。[スクリーンミラーリング(Screen Mirroring)] を選択します。
- 2. キャスト先の Room Series のデバイスを選択します。デバイスの 画面にパスコードが表示されます。
- 3. Apple デバイスのパスコードを入力し、[OK] を選択します。
- 4. 共有が開始されます。

ホーム画面を下から上にスワイプすると [タスクスイッチャ (Task Switcher)] が開き、別のアプリに移動できます。これで 共有が終了します。

Airplay について

シスコのデバイスは AirPlay をサ ポートし、使い慣れたシンプルな 共有エクスペリエンスを提供しま す。iPhone、iPad、Mac を接続して、画 面の共有、共同作業、オーディオやビ デオコンテンツの再生などをワイヤ レスで簡単に行うことができます。詳 細については[、こちらの項目](https://help.webex.com/en-us/article/ndlsg3c/Wireless-sharing-with-AirPlay)を参照し てください。

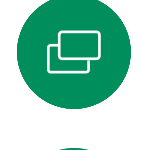

 $\widehat{\delta}$ 

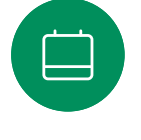

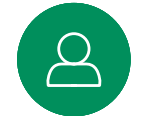

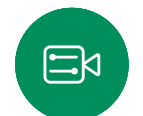

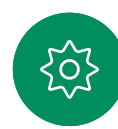

<span id="page-34-0"></span>通話中に画面レイアウトを変更する コンテンツ共有

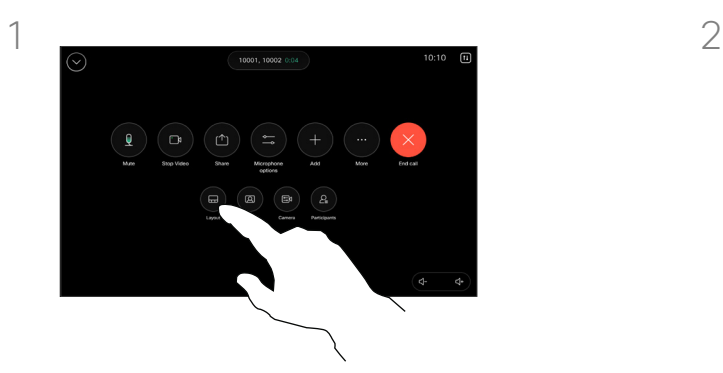

通話中に、呼制御を開き、[レイアウト (Layout)] ボタンをタップします。

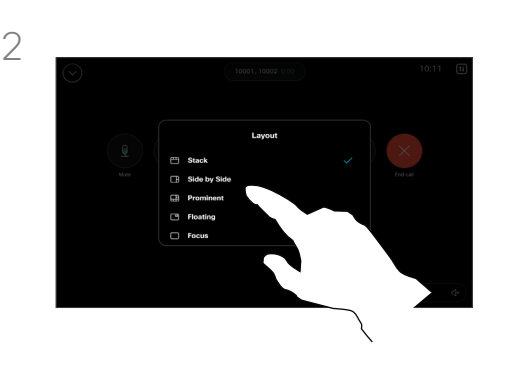

開いたメニューから目的のレイアウトを 選択します。

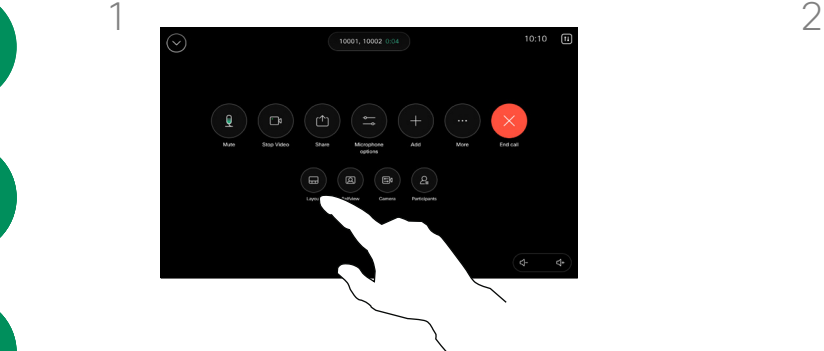

通話中に、呼制御を開き、[レイアウト (Layout)] ボタンをタップします。

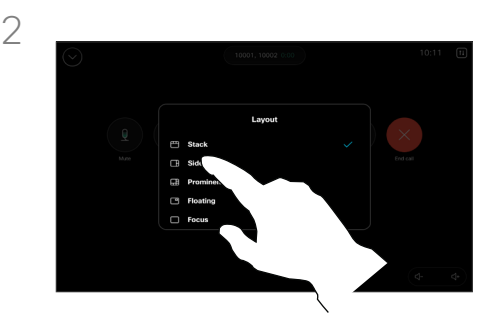

開いたメニューから目的のレイアウトを 選択します。

#### プレゼンテーションを共有する場合

誰かがコンテンツを共有しているかどうかにか かわらず、通話中に画面レイアウトを変更できま す。使用可能なレイアウトは、デバイスと画面数に よって異なりますが、一般的なオプションは次の とおりです。

スタック: プレゼンターと最大 6 人の参加者が コンテンツの上にスタックされます。

フローティング: プレゼンターがコンテンツの 上にフローティングされます。

横並び: プレゼンターとコンテンツが画面を共有 します。

フォーカス: コンテンツが画面全体に表 示されます。

通話で利用可能なレイアウト

使用可能なレイアウトは、デバイスと画面数に よって異なりますが、一般的なオプションは次 のとおりです。

グリッド: 最大 5 人の参加者をグリッド表示 します。グリッドは、単一画面のデフォルトレイ アウトです。

スタック: 発言中のスピーカーの上に参加 者のサムネイルが最大 6 枚表示されます。

プロミナント: 発言中のスピーカーを画面 の左上に表示し、その他参加者を画面したと右 側に表示します。

フォーカス: 発言中のスピーカーが画面全 体に表示されます。

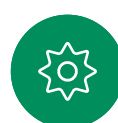

 $\Xi$ k

 $\hat{\Pi}$ 

 $\Box$ k

 $\widehat{\delta}$ 

 $\Omega$ 

**AFFI** 

# スケジュールされた会議

タッチコントロ

<span id="page-35-0"></span> $Q$ 

 $\widehat{\supset}$ 

 $\bullet$ 

8

 $\mathbb{B}$ 

203

<span id="page-36-0"></span>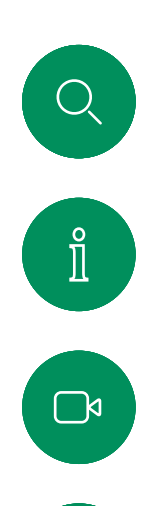

 $\widehat{\delta}$ 

 $\bigoplus$ 

 $\begin{array}{c} \square \\ \square \end{array}$ 

 $\Xi$ 

{ဝိ

#### スケジュールされた会議に参加する スケジュールされた会議

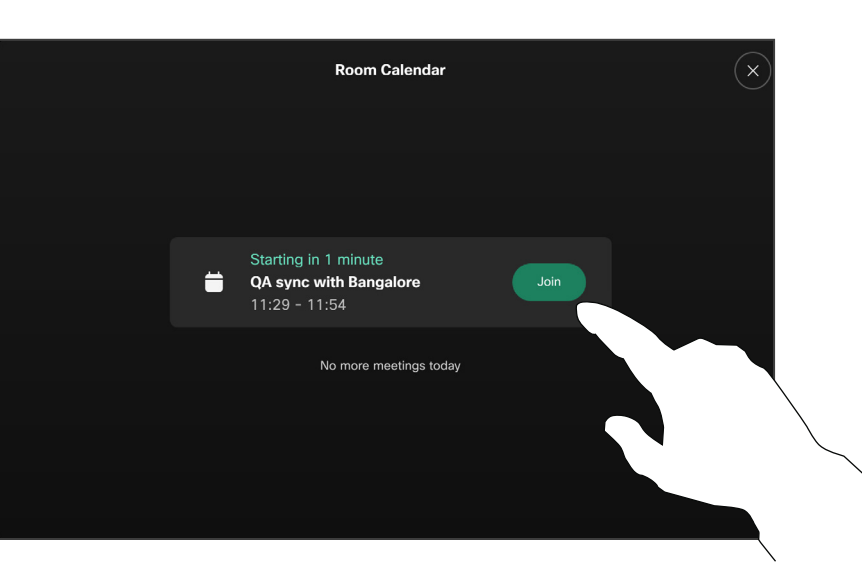

会議に参加する

ビデオデバイスは、ビデオ会議をス ケジュールできる管理システムに接 続されている場合があります。左の図 のように、予定されている会議が表示 されます。スケジュールされた会議が デバイス画面に表示されると、デバイ スはスタンバイを終了します。

会議に参加するには [参加(Join)] をタップします。

会議は開始時刻の 5 分前に表示さ れます。会議がすでに開始されてい る場合でも、いつでも会議に参加で きます。

会議が開始間近になると、会議への参加を促すメッセー ジが表示されます。[参加 (Join) ] をタップします。

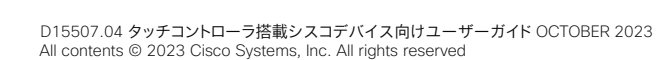

<span id="page-37-0"></span>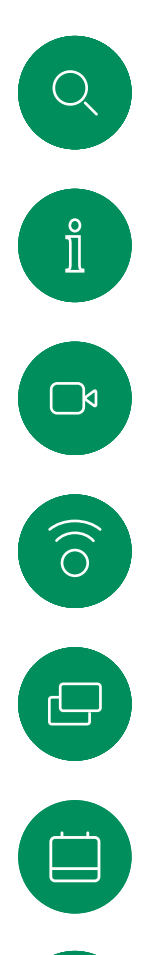

#### Webex 会議に参加する スケジュールされた会議

 $Cisco$   $>$ 

 $\sqrt{2}$  $\mathbf{\Omega}$ Webex Cal Share Scree  $11:28$ Ŵ  $\pmb{\theta}$ Friday, July 1 Microsoft Teams Zoom Tins  $\overline{\mathbf{c}}$ Messages

 $\textcircled{\scriptsize{1}}$ 

[Webex] をタップします。招待で受け取った会議番号 を入力し、[参加 (Join) ] をタップします。

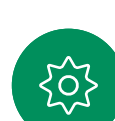

 $\boxed{8}$ 

 $\Xi$ 

D15507.04 タッチコントローラ搭載シスコデバイス向けユーザーガイド OCTOBER 2023 All contents © 2023 Cisco Systems, Inc. All rights reserved

<span id="page-38-0"></span>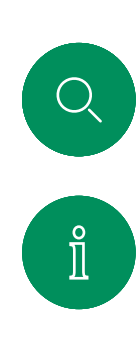

 $\Box$ 

 $\widehat{\delta}$ 

 $\bigoplus$ 

 $\boxed{\square}$ 

 $\Delta$ 

 $\Xi$ k

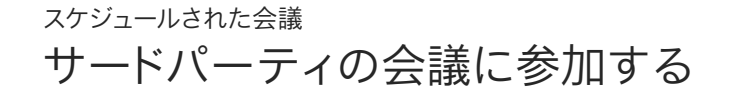

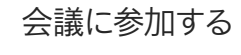

デバイスは、Zoom または Microsoft Teams に接続された管理システムに 接続されている場合があります。

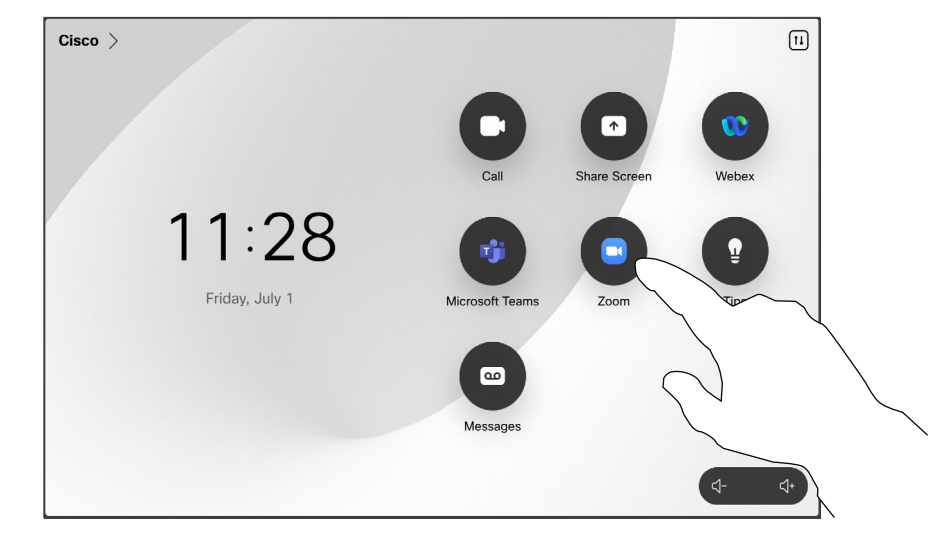

[Microsoft Teams] または [Zoom]をタップします。 招待で受け取った会議番号を入力し、[参加(Join)] をタップします。

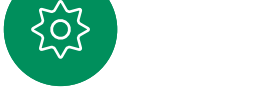

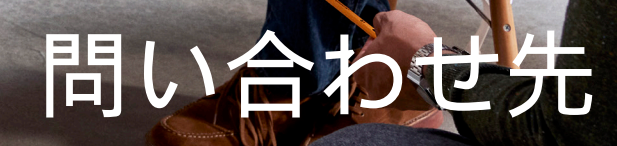

alala<br>CISCO

<span id="page-39-0"></span> $\bigcirc$ 

 $\int_{0}^{2}$ 

 $\bigcap$ 

 $\widehat{O}$ 

 $\ominus$ 

8

 $E$ 

 $\frac{1}{202}$ 

 $\bullet$ 

<span id="page-40-0"></span>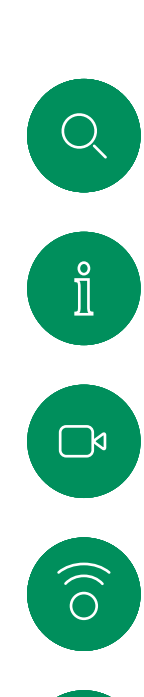

 $\bigoplus$ 

 $\overrightarrow{\square}$ 

#### お気に入り、履歴、ディレクトリ 問い合わせ先

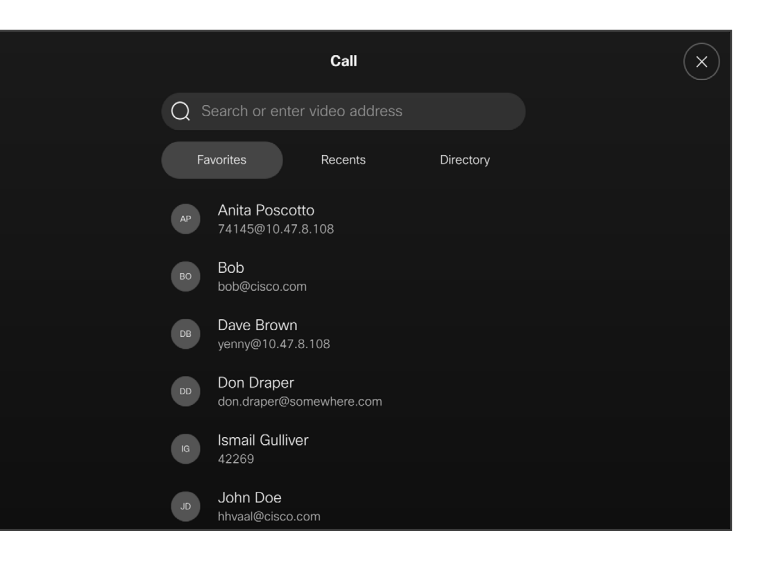

#### 連絡先リストについて

[通話(Call)] ボタンをタップして、 連絡先リストを開きます。連絡先リスト は、次の 3 つで構成されています。

お気に入り。これらの連絡先は自分で 設定します。頻繁に通話する相手や、 ときどきすばやく簡単にアクセスする 必要が生じる連絡先を登録します。

ディレクトリは通常、ビデオサポート チームがデバイスにインストールす る社内ディレクトリです。

[履歴(Recents)] は、発信、受信、不 在着信のリストです。

*[*履歴(*Recents*)*]* からのエントリの削 除は、Web インターフェイスでのみ行 うことができます。

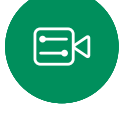

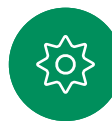

<span id="page-41-0"></span>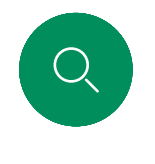

 $\hat{\mathbb{I}}$ 

 $\Box$ 

 $\widehat{\circ}$ 

 $\ominus$ 

### 通話中に誰かをお気に入りに登録する 連絡先

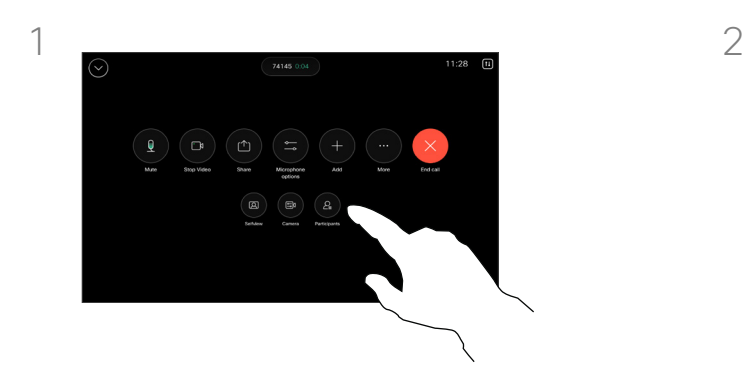

通話中に、呼制御を開き、「参加者 (Participants)] ボタンをタッ プします。

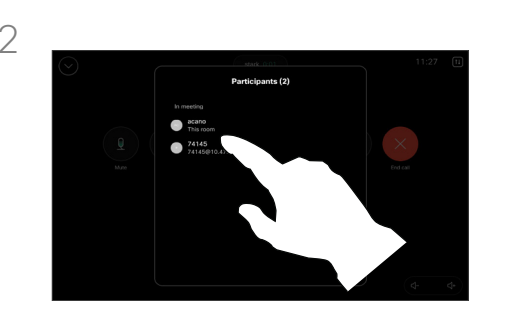

*[*お気に入り(*Favorites*)*]* に追加する参加 者をタップします。

#### お気に入りについて

*[*お気に入り(*Favorites*)*]* は、頻繁に通 話する、または簡単にアクセスしたい 相手を含む連絡先リストです。

*[*お気に入り(*Favorites*)*]* は、*[*履歴 (*Recents*)*]* または *[*ディレクトリ (*Directory*)*]* リストから選択するか、 手動で入力できます。

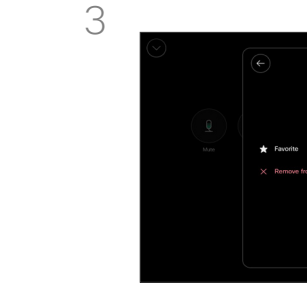

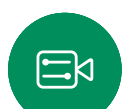

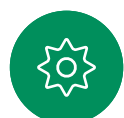

[お気に入り(Favorite)] をタップしま -<br>す。戻る矢印をタップし、[X] をタップして 呼制御に戻ります。

同じ方法で、*[*お気に入り(*Favorites*)*]* から 人を削除します。

<span id="page-42-0"></span>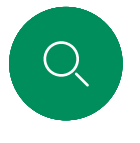

#### 非通話時に誰かをお気に入りに登録する 連絡先

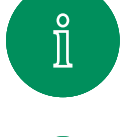

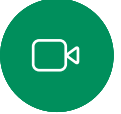

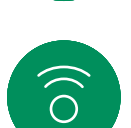

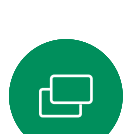

 $\Xi$ k

303

3

通話中でないときに、[通話 (Call) ] <u>。</u><br>をタップして*連絡先*リストを開きます。 [履歴(Recents)] または [ディレクト リ(Directory)] をタップして、*[*お気に 入り(*Favorites*)*]* に追加するエントリを探 します。*[*お気に入り(*Favorites*)*]* に登録 する人をタップします。

**Carl Becents** 

callThree@foo.com

callOne@1

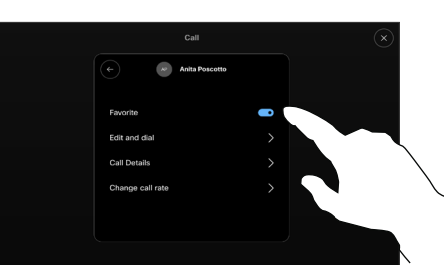

[詳細(More)] をタップして連絡先カ ードを開いた場合は、ここで [お気に入 り(Favorite)] のオンとオフを切り替 えることもできます。戻る矢印をタップ し、[X] をタップして終了します。

*[*お気に入り(*Favorite*)] からエントリを削 除するには、この手順を繰り返します。

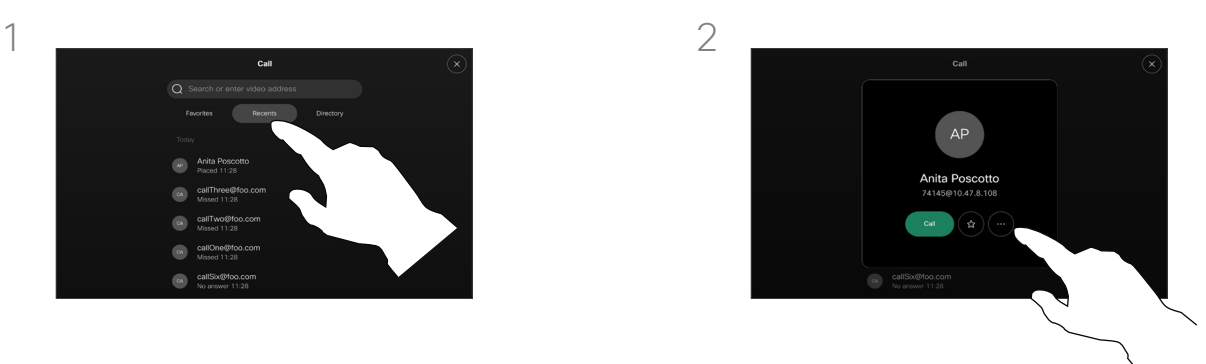

連絡先カードの [スター(Star)] ボタン をタップすると、すぐにその人をお気 に入りに登録できます。または、[詳細 (More)] ボタンをタップします。

#### お気に入りについて

*[*お気に入り(*Favorites*)*]* は、頻繁に通 話する、または簡単にアクセスしたい 相手を含む連絡先リストです。

[お気に入り(Favorites)] は、*[*履歴 (*Recents*)*]* または *[*ディレクトリ (*Directory*)*]* リストから選択するか、 手動で入力できます。

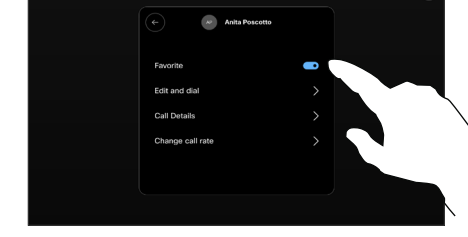

<span id="page-43-0"></span>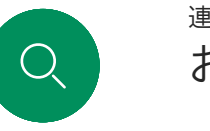

### お気に入りを編集する 連絡先

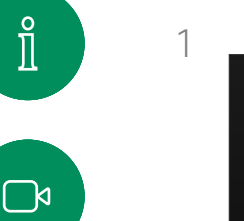

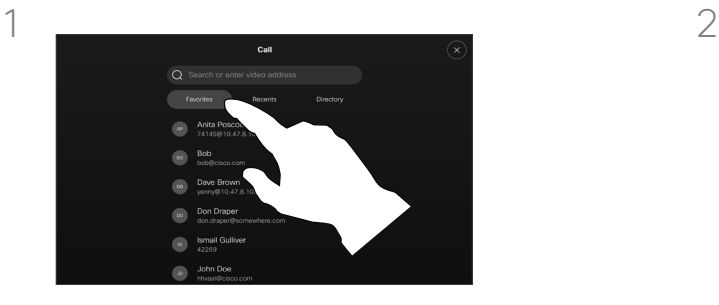

[通話(Call)] をタップして連絡先 エニスト<br>リストを開きます。次に、[お気に入り (Favorite)] をタップします。

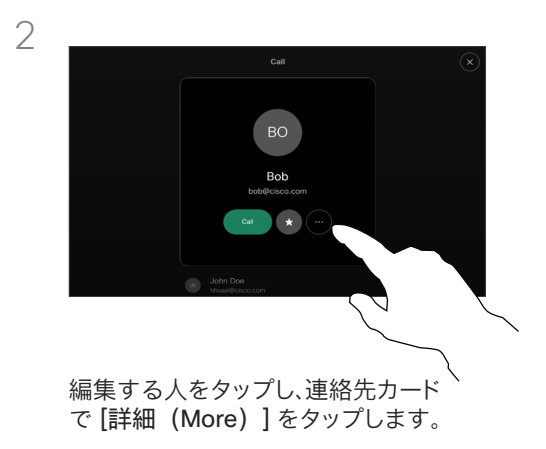

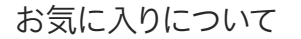

既存のお気に入りの連絡先はいつで も更新できます。

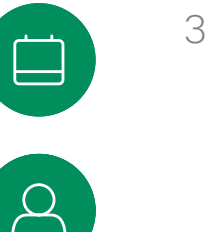

 $\widehat{\delta}$ 

 $\ominus$ 

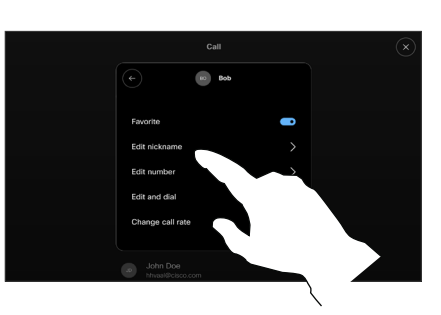

 $\Xi$ 

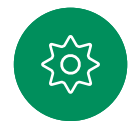

編集する内容を選択し、変更を加えま す。キーボードの [保存 (Save) ] をタッ プします。次に、連絡先カードの戻る矢印 をタップして終了します。

<span id="page-44-0"></span>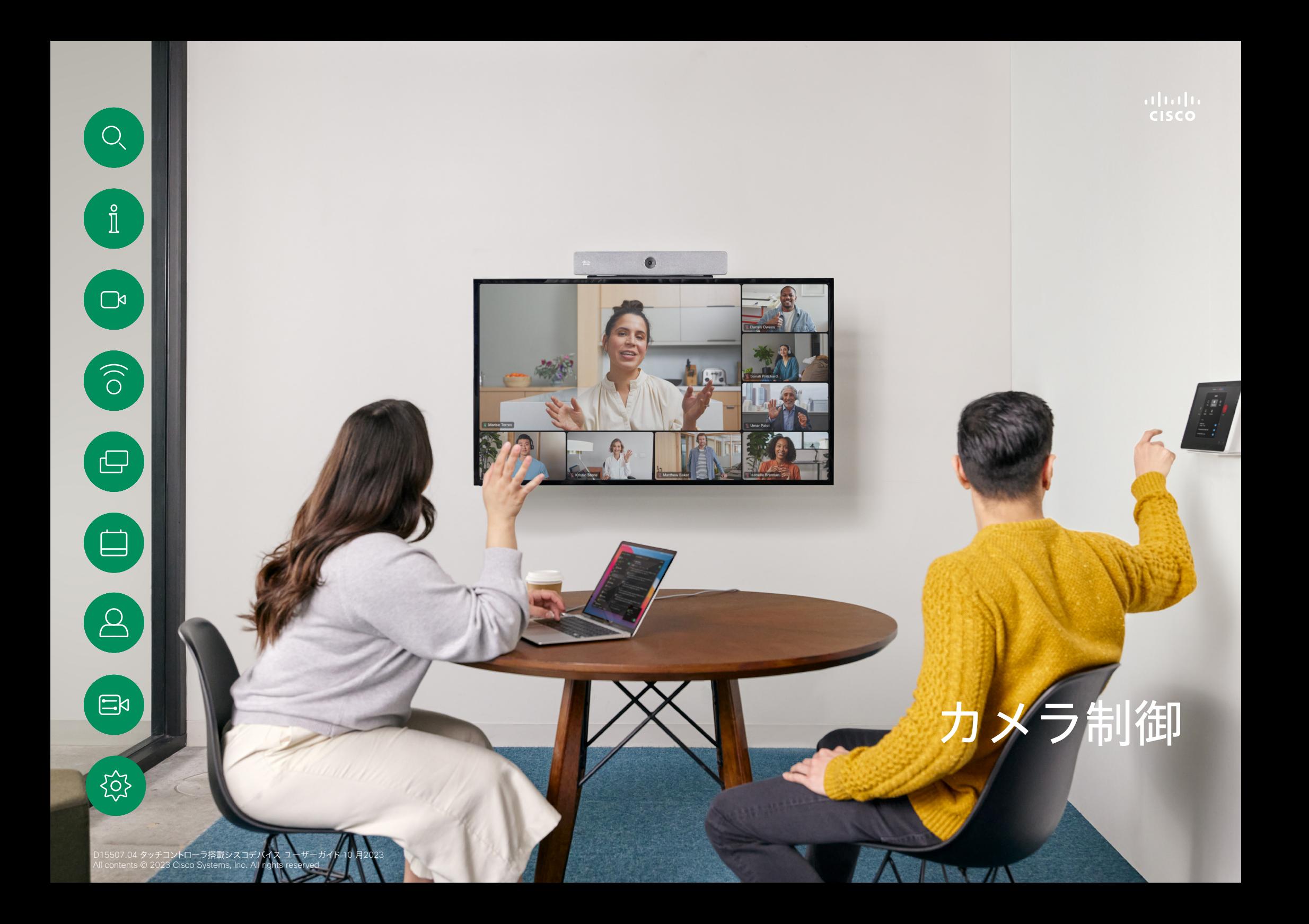

通話中にカメラをオン/オフに切り替える カメラ制御

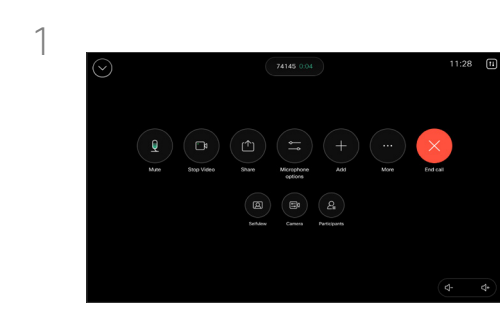

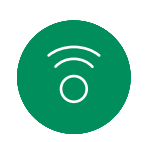

 $\ominus$ 

 $\Box$ 

 $\Box$ 

<span id="page-45-0"></span> $Q$ 

 $\hat{\mathbb{I}}$ 

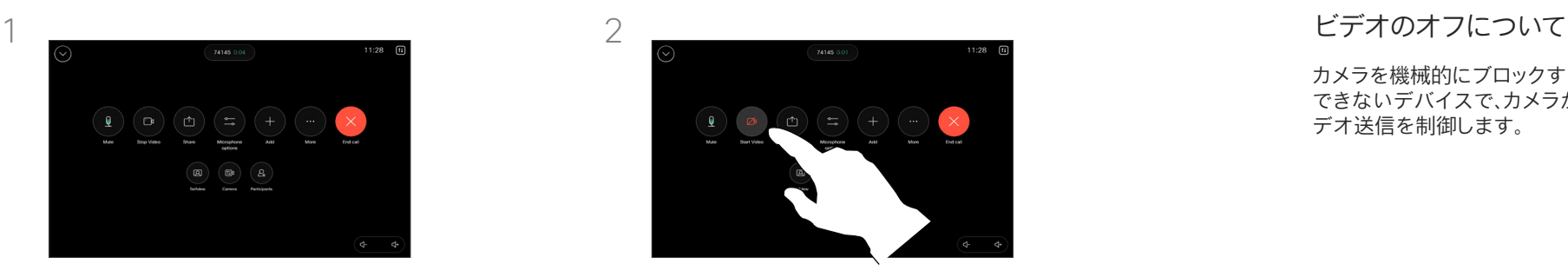

通話中に呼制御を開きます。 [ビデオの停止(Stop Video)] ボタン をタップします。[ビデオの開始 (Start Video)] をタップして、発信ビデオを再 びオンにします。

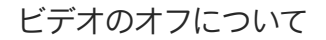

カメラを機械的にブロックすることが できないデバイスで、カメラからのビ デオ送信を制御します。

 $\Xi$ 

通話中および通話外のセルフビューにアクセスして調整する カメラ制御

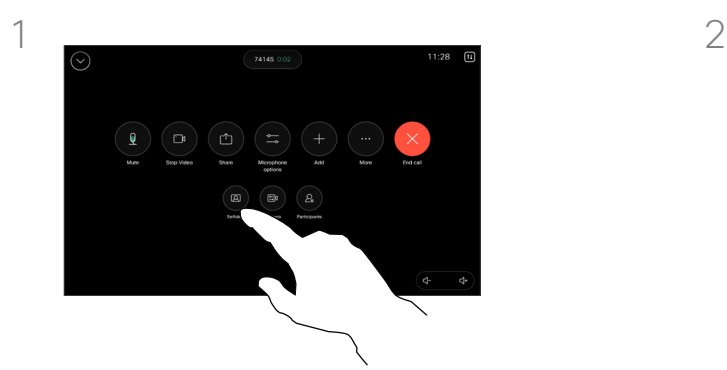

通話中に、呼制御を開きます。[セルフビ ュー(Selfview)] をタップします。

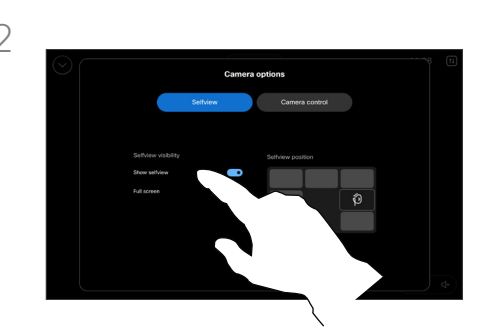

可視性を設定したり、移動したり、セルフ ビューを全画面表示に変更したりするオ プションが表示されます。[カメラオプシ ョン(Camera Options)] 画面の外側をタ ップして終了します。

#### セルフビューについて

セルフビューは、自分のデバイスから 他の参加者に表示される映像を示し ます。これを使用すると、他の参加者 に見たい適切な画面が見えているこ とを確認できます。

通話中と非通話時の両方で、画面に セルフビューを表示、調整、および移 動できます。

コントロールパネルを開くと、いつで もセルフビューを確認できます。カメ ラが開いているかオンになっている 限り、デバイスの画面にセルフビュー が表示されます。コントローラの [カ メラ(Camera)] をタップし、[セル フビュー(Selfview)] を選択しま す。ここでは、次のことができます。

- 全画面表示の切り替え
- セルフビューの可視性を [非表示 (Hide)]、[通話中に表示(Show in call)]、または [常に表示 (Always show)] に設定。
- タッチコントローラ画面に表示さ れる定義済みの位置のいずれかを タップして、セルフビューの位 置を調整。

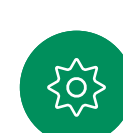

 $\Xi$ k

<span id="page-46-0"></span> $\bigcirc$ .

 $\int_{0}^{2}$ 

 $\Box$ k

 $\widehat{O}$ 

<span id="page-47-0"></span>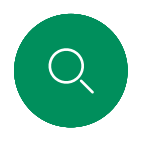

 $\hat{\mathbb{I}}$ 

 $\Box$ 

 $\widehat{\circ}$ 

 $\ominus$ 

## セルフビューを移動する カメラ制御

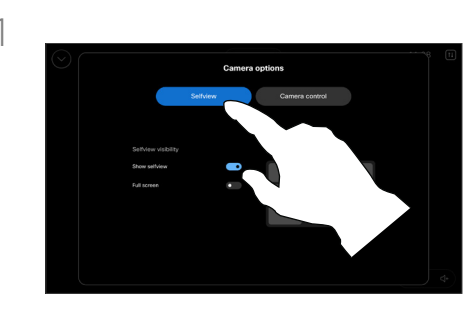

通話中に、呼制御を開き、[セルフビュー (Selfview)]をタップします 。

または、コントロールパネルを開き、[カメ ラ(Camera)] をタップして、[セルフ ビュー(Selfview)] を選択します。

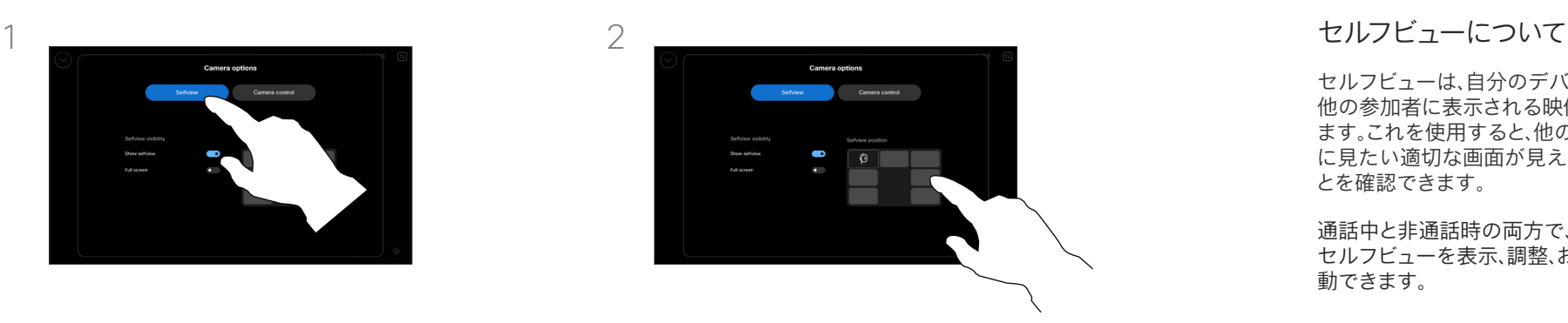

タッチコントローラ画面に表示される 定義済みの位置のいずれかをタップ します。

[カメラオプション(Camera Options)] 画面の外側をタップして終了します。

セルフビューは、自分のデバイスから 他の参加者に表示される映像を示し ます。これを使用すると、他の参加者 に見たい適切な画面が見えているこ とを確認できます。

通話中と非通話時の両方で、画面に セルフビューを表示、調整、および移 動できます。

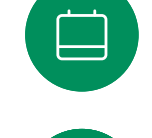

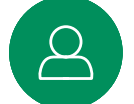

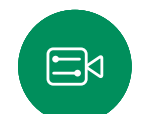

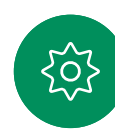

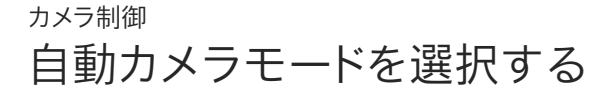

<span id="page-48-0"></span> $Q$ 

 $\hat{\mathbb{I}}$ 

 $\Box$ 

 $\widehat{\bigcirc}$ 

 $\Xi$ k

{်

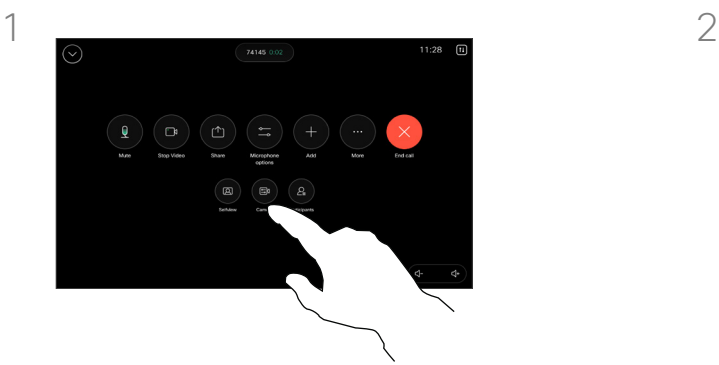

通話中に呼制御を開くか、いつでもコ ントロールパネルを開いて [カメラ (Camera)] ボタンをタップします。

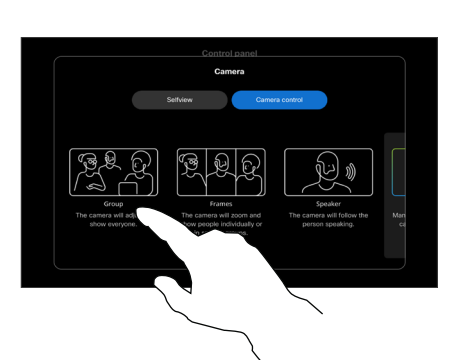

カメラモードを選択します。[カメラオプ ション(Camera Options)] 画面の外側を タップして終了します。

#### カメラモードについて

自動カメラモードを選択すると、会議 中にカメラを手動で制御することな く、デバイスと会議に最適な表示を取 得できます。通話中かどうかにかかわ らず、カメラモードを変更できます。

いくつかの異なるモードから選択で きます。

- グループ。全員が映るようにカメラ が調整されます。
- フレーム。カメラがズームして、個 人または少人数のグループを表示 します。
- スピーカー。カメラは発言者を追 跡します。スピーカートラッキング が機能する最大距離は 7.5 メート ルです。

使用可能なモードは、デバイスと管 理者が設定した構成によって異なり ます。

<span id="page-49-0"></span>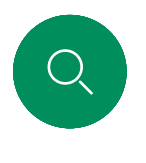

## カメラを手動で制御する カメラ制御

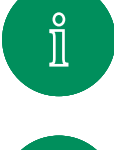

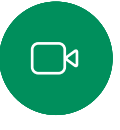

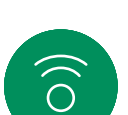

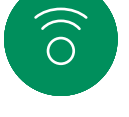

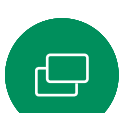

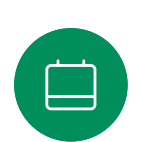

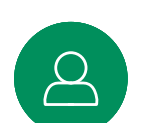

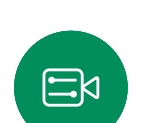

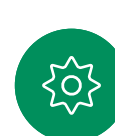

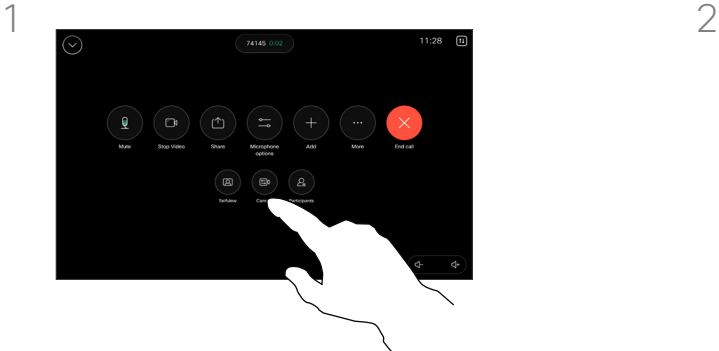

通話中に呼制御を開くか、いつでもコ ントロールパネルを開いて [カメラ (Camera)] ボタンをタップします。

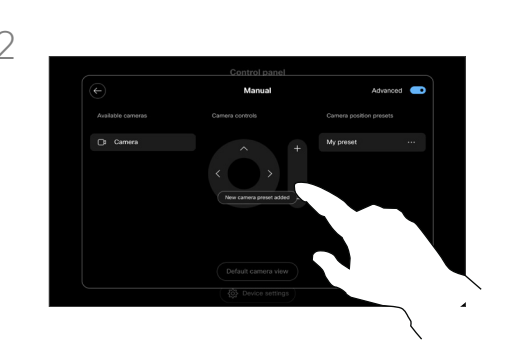

[カメラを制御(Camera Control)] 画面 で [手動 (Manual) ] を選択します。カ メラ制御を使って、パン、チルト、ズーム を調整します。

[カメラオプション(Camera Options)] 画面の外側をタップして終了します。

#### カメラの手動制御について

通話中または非通話時、カメラのズ ーム、パン、およびチルトを手動制御 できます。

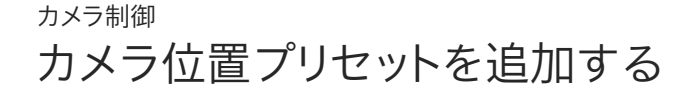

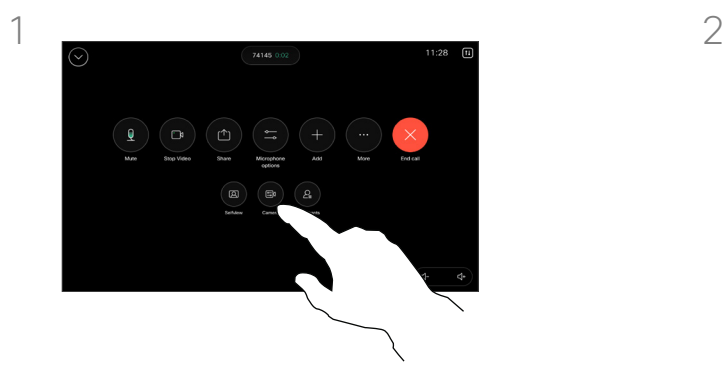

通話中に呼制御を開くか、いつでもコ ントロールパネルを開いて [カメラ (Camera)] ボタンをタップします。 [手動(Manual)] を選択します。

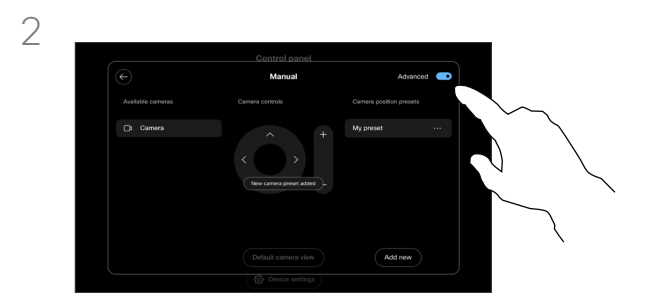

コントロール画面の右上隅にある [詳細 (Advanced)] に切り替えます。デバイ スが複数のカメラを使用している場合 は、左側でカメラを選択します。コントロ ールを使って、パン、チルト、ズームを調 整します。

カメラのプリセットについて

カメラの手動制御では、カメラのズー ム、パン、およびチルトを制御できま す。カメラを手動調整する際、その表 示が気に入った場合は、保存すると再 度使用できます。

つまり、定義済みのズームとカメラの 方向を使用してカスタム表示を作成 できます。たとえば, 複数の参加者が いる会議用にはズームアウトプリセ ット、もっと超規模な会議にはズーム インプリセットが必要になる場合が あります。プリセットは [カメラを制御 (Camera Control)] 画面で使用で き、さまざまなタイプの会議で簡単に 切り替えることができます。

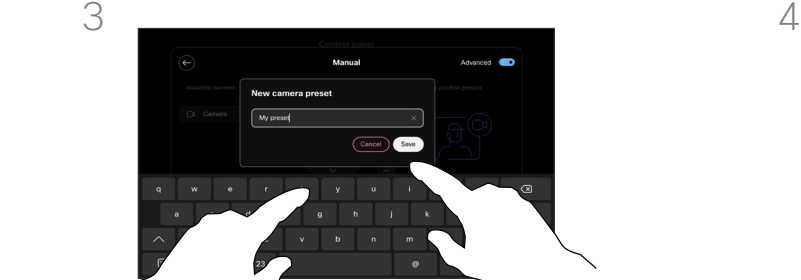

 $\Xi$ k

<span id="page-50-0"></span> $\bigcirc$ .

 $\int_{0}^{0}$ 

 $\bigcap$ 

 $\widehat{O}$ 

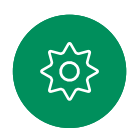

 $\overline{\text{Carnol}}$  Save

完了したら、[新規追加 (Add new) ] をタップします。 プリセットに名前を付け て保存します。

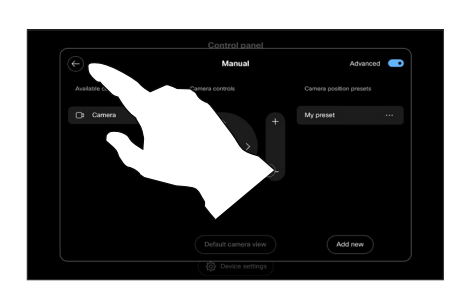

カメラの手動制御を終了するには、戻る 矢印をタップします。プリセットは、他のカ メラモードとともに選択用に表示されます。

[カメラオプション(Camera Options)] 画 面以外の場所をタップして終了します。

<span id="page-51-0"></span>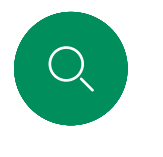

 $\hat{\mathbb{I}}$ 

 $\Box$ 

 $\delta$ 

 $\bigoplus$ 

### カメラ位置プリセットを編集する カメラ制御

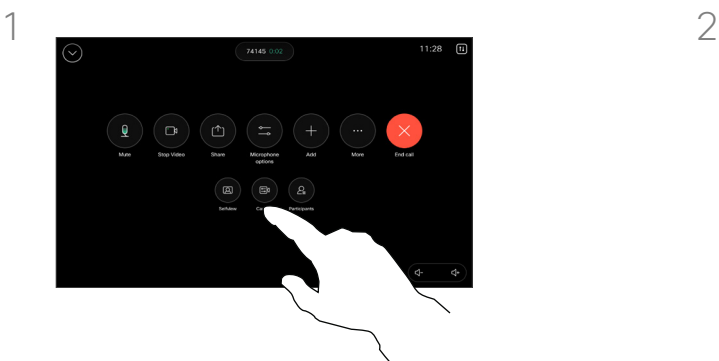

通話中に呼制御を開くか、いつでもコ ントロールパネルを開いて [カメラ (Camera)] ボタンをタップします。 [手動(Manual)] を選択します。

 $3 \sim 4$ 

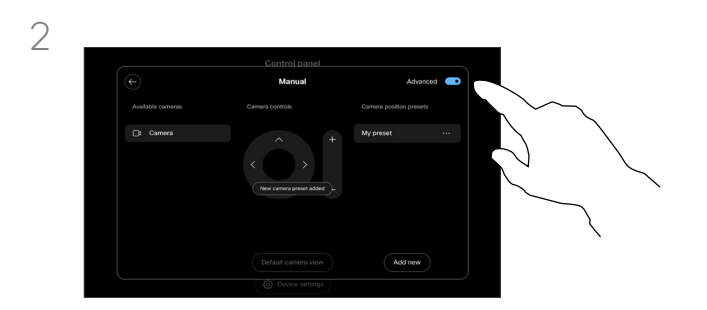

カメラコントロールの右上隅にある [詳細(Advanced)] に切り替えます。

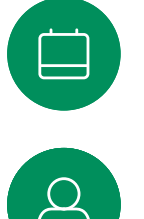

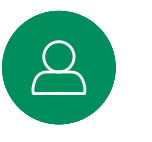

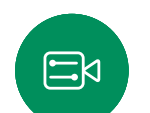

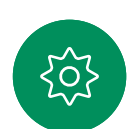

編集するプリセットの横にある [詳細 (...) (More (...)) 1ボタンをタップし ます。名前を変更するか、デフォルトとし て設定するか、プリセットを調整または 削除します。

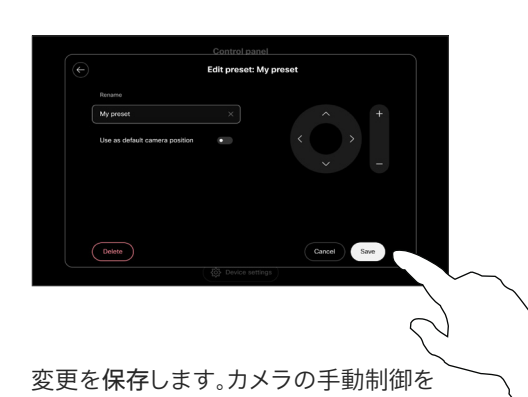

終了するには、戻る矢印をタップします。 編集したプリセットは、他のカメラモード とともに選択用に表示されます。

[カメラオプション(Camera Options)] 画面以外の場所をタップして終了します。

<span id="page-52-0"></span>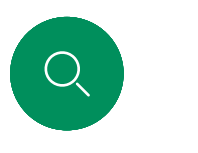

 $\int_{0}^{0}$ 

 $\Box$ k

 $\widehat{O}$ 

## 遠端カメラを制御する カメラ制御

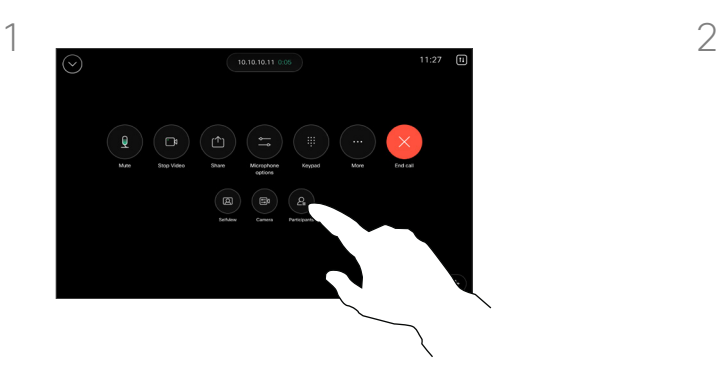

通話中に、呼制御にアクセスし、[参加者 (Participant)] リストを開きます。

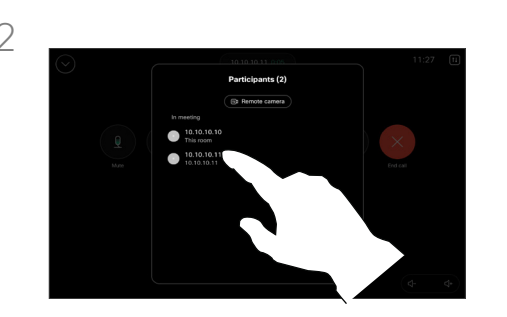

#### カメラを制御するカメラを選択します。

#### 遠端カメラについて

他の 1 つ以上のデバイスにリモート で制御可能なカメラが搭載されてい るビデオ通話に参加している場合は、 自分のタッチコントローラからそれら のカメラを制御できます。

相手側デバイスが [スピーカー (Speaker)] モードをアクティブに していて、カメラが発言中のスピーカ ーを追跡している、または [ベストビ ュー(Best View)] を使用している 場合、カメラをリモートで制御するこ とはできません。

カメラのプリセットにリモートでアク セスすることはできません。

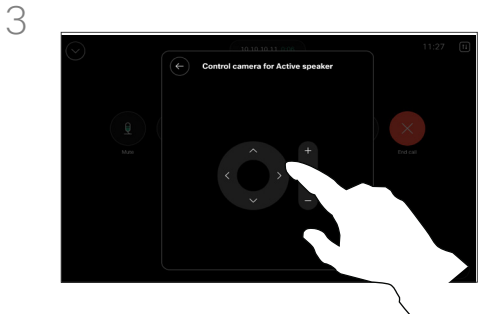

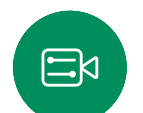

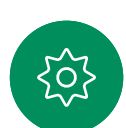

[カメラを制御(Camera Control)] ボタン を使用して、リモートカメラのチルト、パ ン、ズームを調整します。終わったらコン トロール以外の場所をタップします。

<span id="page-53-0"></span>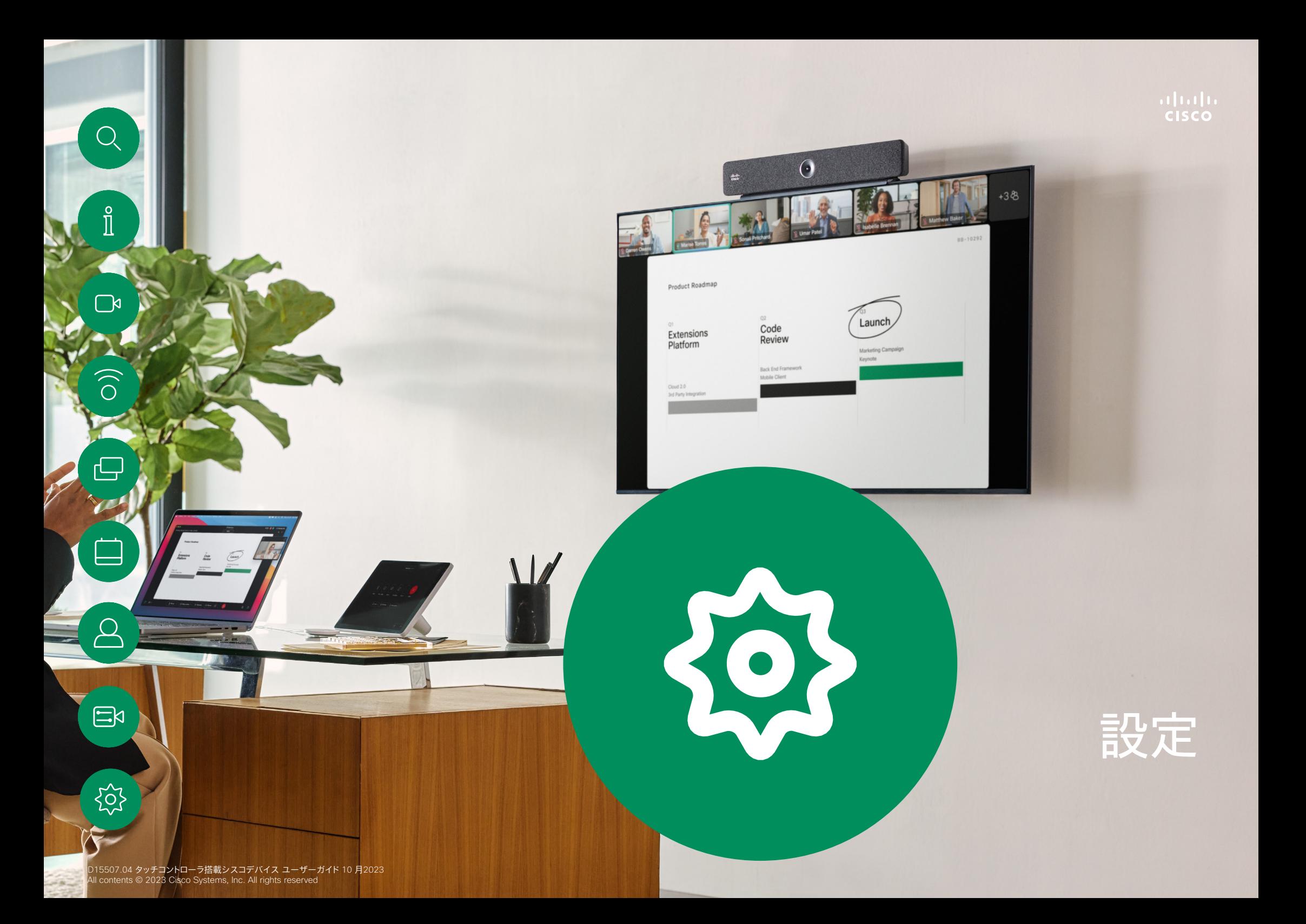

<span id="page-54-0"></span>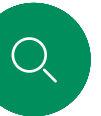

#### デバイスの設定と規制情報 設定

# $\Box$ k

 $\widehat{\bigcirc}$ 

できます。

- 
- 
- 音声設定<br>• マイクのオプション<br>• カメラ制御<br>• スタンバイ<br>• デバイス設定へのアクセス

[設定(Settings)] メニューにアクセス するには、コントロールパネルを開き ます。次に、[デバイス設定(Device settings)] をタップします。メニュー が開き、スクロールできます。通話中 の場合は、通話の上にダイアログとし てメニューが開きます。

コントロールパネルを開くには、タッチ コントローラのホーム画面の右上隅 にあるボタンをタップします。コント ロールパネルでは、次の設定を確認

設定にアクセスする

#### 使用可能な設定は、管理者によって制 限されている場合があります。

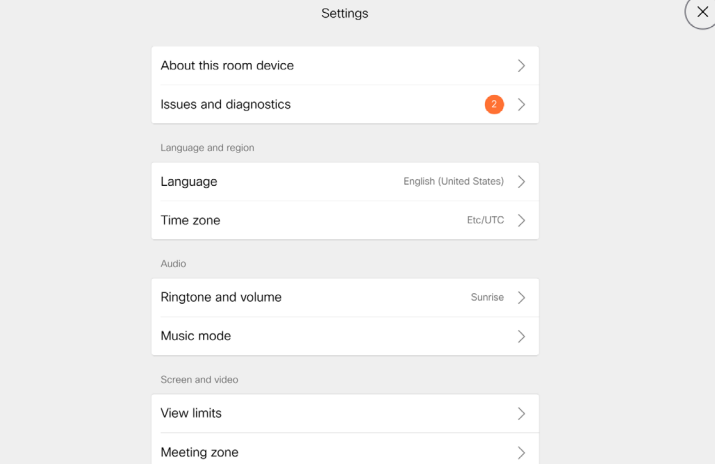

[設定(Settings )] メニューでは、デバイスの 情報を確認したり、設定の一部を変更したりで きます。

- 詳細 ビデオアドレス情報、IP アドレスと MAC アドレス、SIP プロキシおよび現在のソ フトウェアバージョンを表示
- 
- 
- 
- 
- 
- 
- 
- 問題と診断<br>• 着信音を選択して音量を設定する<br>• 音楽モードをオン/オフにする<br>• Miracast の有効化と無効化<br>• 通話サービスを選択する<br>• 有線および無線 (Wi-Fi) 接続を選択する<br>• デバイスを再起動する<br>• [初期設定にリセット (Factory Reset)] を実 行して初期設定に戻します。これを行うと、現 在の登録が失われます。初期設定にリセット すると元に戻すことはできません

このデバイスは、認定マークとコンプライアンス 情報を画面に電子的に表示します。表示される マークは、関連する技術基準および運用規制に 準拠しています。表示方法は次のとおりです。

Room Navigator の定格ラベル情報は、[設定 (Settings)] メニューで確認できます。これら を確認するには、[設定(Settings)] > [タッチ パネルについて (About the touch Panel) 1> [規制(Regulatory)] の順に選択します。

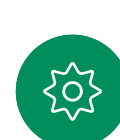

 $\Xi$ k

#### $\begin{tabular}{c} \bf{a} & \bf{b} & \bf{c} \\ \bf{c} & \bf{d} & \bf{c} \\ \bf{d} & \bf{e} \\ \bf{e} & \bf{e} \\ \bf{e} & \bf{e} \\ \bf{e} & \bf{e} \\ \bf{e} & \bf{e} \\ \bf{e} & \bf{e} \\ \bf{e} & \bf{e} \\ \bf{e} & \bf{e} \\ \bf{e} & \bf{e} \\ \bf{e} & \bf{e} \\ \bf{e} & \bf{e} \\ \bf{e} & \bf{e} \\ \bf{e} & \bf{e} \\ \bf{e} & \bf{e} \\ \bf{e} & \bf$ **CISCO**

#### 米国本社

Cisco Systems, Inc. San Jose, CA

アジア太平洋本社 Cisco Systems (USA) Pte. Ltd. **Singapore** 

シスコは世界各国 200 箇所にオフィスを開設しています。各オフィスの住所、電話番号、FAX 番号は当社の Web サイト(www.cisco.com/jp/go/offices)をご覧ください。 ヨーロッパ本社 Cisco Systems International BV アムステルダム、 オランダ

Cisco およびシスコのロゴは、シスコまたはその関連会社の米国およびその他の国における商標または登録商標です。シスコの商標の一覧については、<u>[www.cisco.com/jp/go/trademarks](http://www.cisco.com/jp/go/trademarks)</u> をご覧ください。記載されているサードパーティの商標は、それぞれの所有者に帰属します。「パートナー」または「partner」という用語の使用はシスコと他社との間のパートナーシップ関係を 意味するものではありません。(1110R)